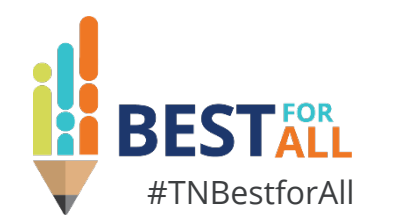

# **State Funds Final Expenditure Report (FER)**

*Regional Finance Consultant | Division of Local Finance*

*2024 Annual Fiscal Workshop*

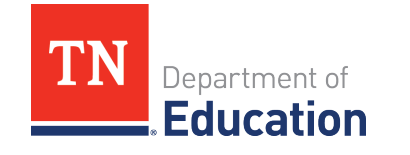

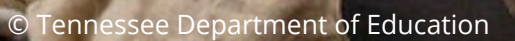

# **BESTFOR**

We will set all students on a path to success.

#### **ACADEMICS**

**ALL TENNESSEE STUDENTS WILL HAVE ACCESS TO A HIGH-QUALITY EDUCATION, NO MATTER WHERE THEY LIVE**

# **EDUCATORS**

 $100 - 20$ 

**TENNESSEE WILL SET A NEW PATH FOR THE EDUCATION PROFESSION AND BE THE TOP STATE IN WHICH TO BECOME AND REMAIN A TEACHER AND LEADER FOR ALL**

#### **STUDENT READINESS**

**TENNESSEE PUBLIC SCHOOLS WILL BE EQUIPPED TO SERVE THE ACADEMIC AND NON-ACADEMIC NEEDS OF ALL STUDENTS IN THEIR CAREER PATHWAYS**

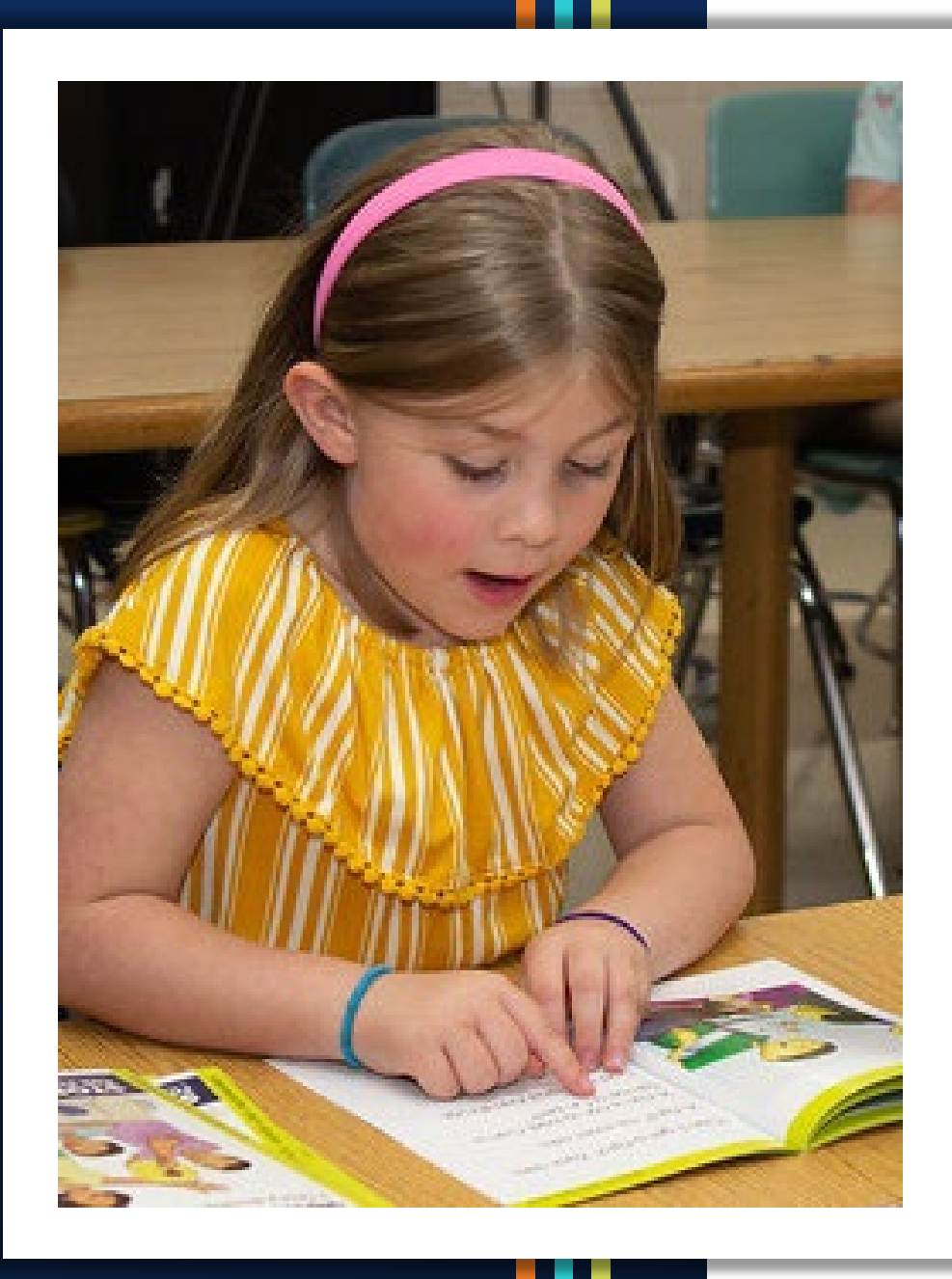

# **Agenda**

- **Final Amended Budget**
- **Overview of the FER Process**
- **Status of FER in ePlan**
- **Completing the State Funds FER** 
	- Step 1: FER Draft Started
	- Step 2: Data Uploads and Data Checks
	- Step 3: Balance FER Summary 1 and FER Summary 2
	- Step 4: Attach FER Related Documents
	- Step 5: Complete Other Year-End Reports
	- Step 6: Federal FER considerations
	- Step 7: Correct Error Messages and Submit
- **Resources**

# **Final Amended Budget**

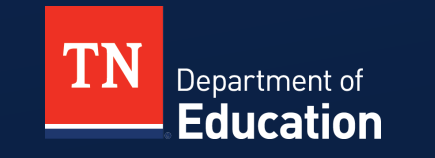

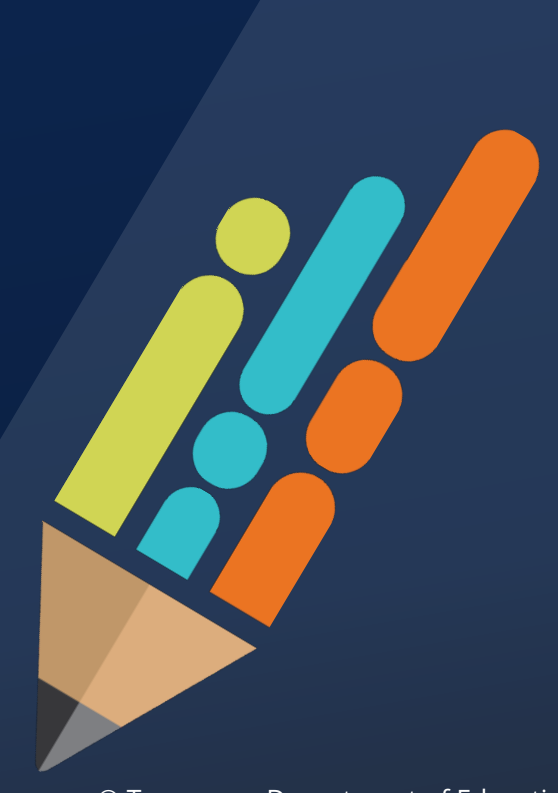

### **Final Amended Budget**

- Enter the final amended budget as of June 30 into the State Funds application in ePlan.
- Do not enter a budget for Fund 142 Federal Projects.
- The final amended budget must be approved in ePlan prior to beginning the FER.
- Examine your data before uploading it to ensure it is correct and in the proper format for ePlan.
- Confirm that the **final budget** is being entered, not the final expenditures.

#### **Final Amended Budget**

- If planning to manually enter final expenditure data in the FER, ensure all line items for expenditures have a minimum budget of \$1.
- The final amendment budget may be entered when it is approved by the local legislative body.
- Do not delay entering the final amended budget.
- The final amended budget requires approval by only the LEA Authorized Representative (Director of Schools) and the TDOE State Funds Director.

## **What's my Budget Status?**

#### **Application Status**

Not Started

Draft Started

Draft Completed

LEA Authorized Representative Approved

School Board Chair Approved

Fiscal Agent/County Clerk Approved

TDOE State Funds Director Approved

**The school board chair and county clerk only approve the original budgetsnot revisions.**

# **Overview of the FER Process**

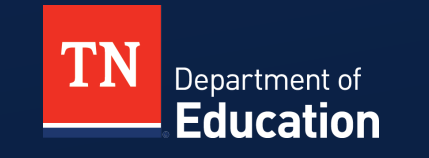

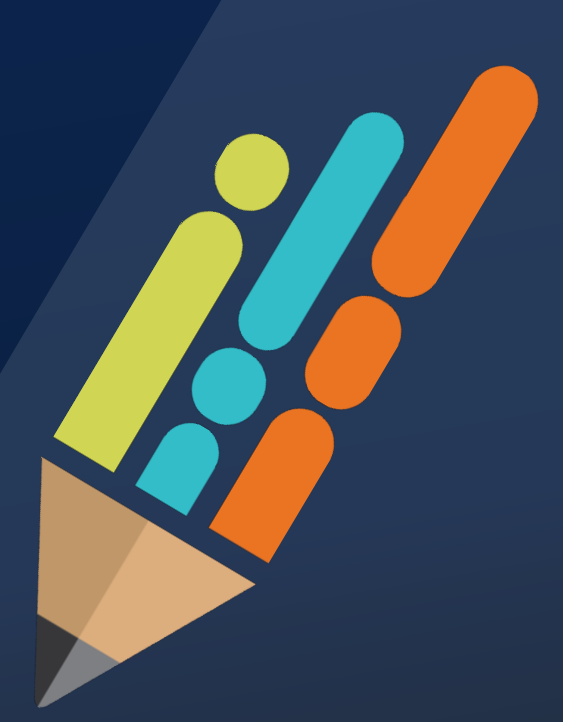

## **What is a FER?**

- The FER, or Final Expenditure Report, captures all financial reporting for Federal grants and State funds received for the fiscal year.
- **The grantee is required to complete a FER for each** federal and state grant received.
- The local education agency (LEA) is required to complete a State Funds FER to report all revenues and expenditures in each major fund.

### **Why are FERs Necessary?**

- **The data from FERs is used in many ways.** 
	- Providing grant administrators and the department with insight on how funds are being managed
	- Preparing Annual Statistical Reports
	- Reporting to the National Center of Educational Statistics and the United States Department of Education
	- Calculating Per Pupil Expenditures and Indirect Cost rates
	- Calculating carryover for federal grants
	- Determining the costs of proposed legislation

## **Included in the State Funds FER**

- Fund 141- General Purpose
- Fund 142- Federal Funds
- Fund 143- Central Cafeteria
- Fund 144- Transportation
- Fund 145- Other Special Revenue
- Fund 146- Extended School Program
- Fund 156- Education Debt **Service**
- Fund 177- Capital Projects
- Fund 263- Self-Insurance Fund
- Fund 333- Private Purpose Trust
- Fund CHS- Charter Schools
- **Other Year-End Reports**

#### Most Common

Note: All funds will not be applicable to each LEA

# **Status of FER in ePlan**

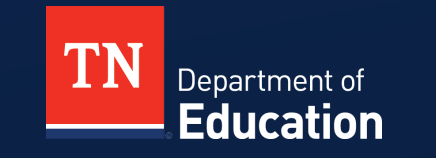

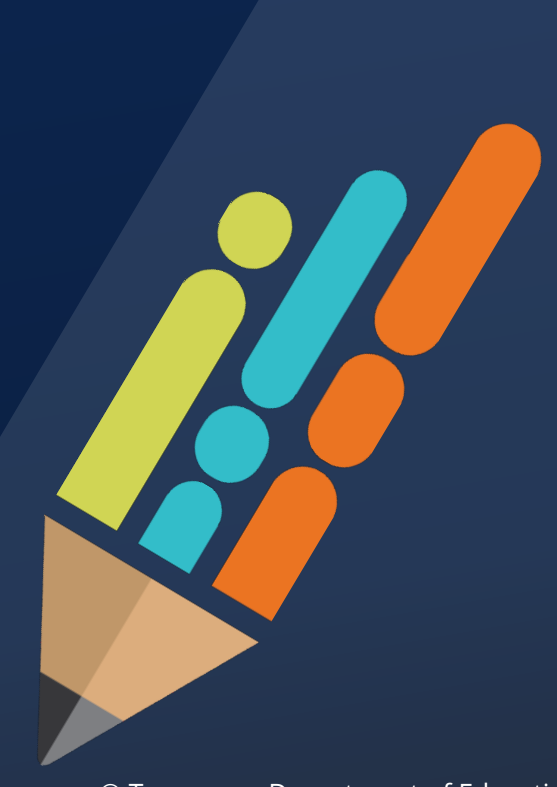

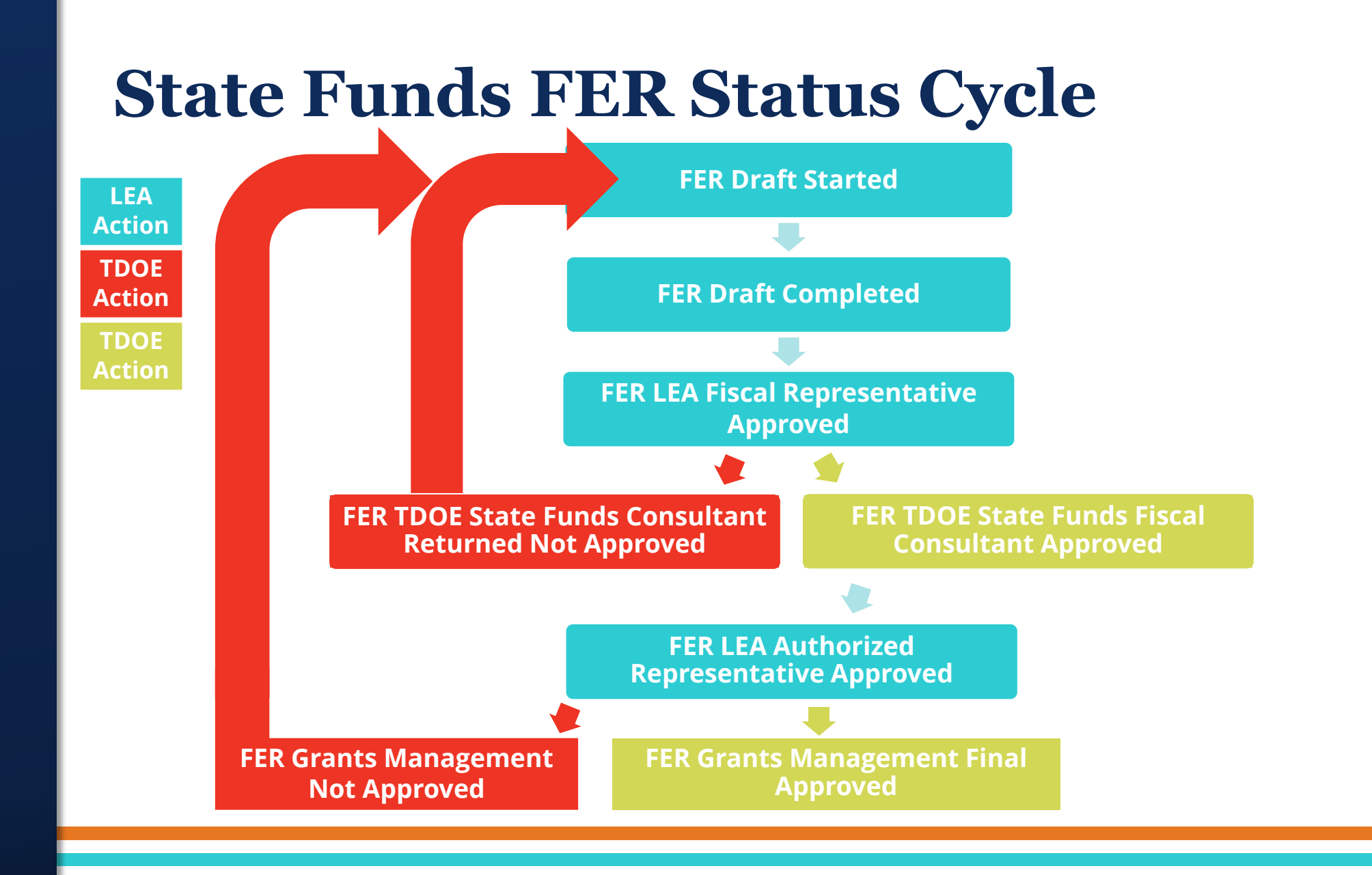

## **Locating the Status in ePlan**

- The status of the budget or FER will always be located at the top of the Sections page within the application. It reads:
	- Application Status:
	- Change Status To:
- See the complete status history by clicking on History Log in the Sections page of the FER.
	- Click View All Status/Comments
		- Includes complete history of actions
		- Includes comments entered by the department and/or the LEA

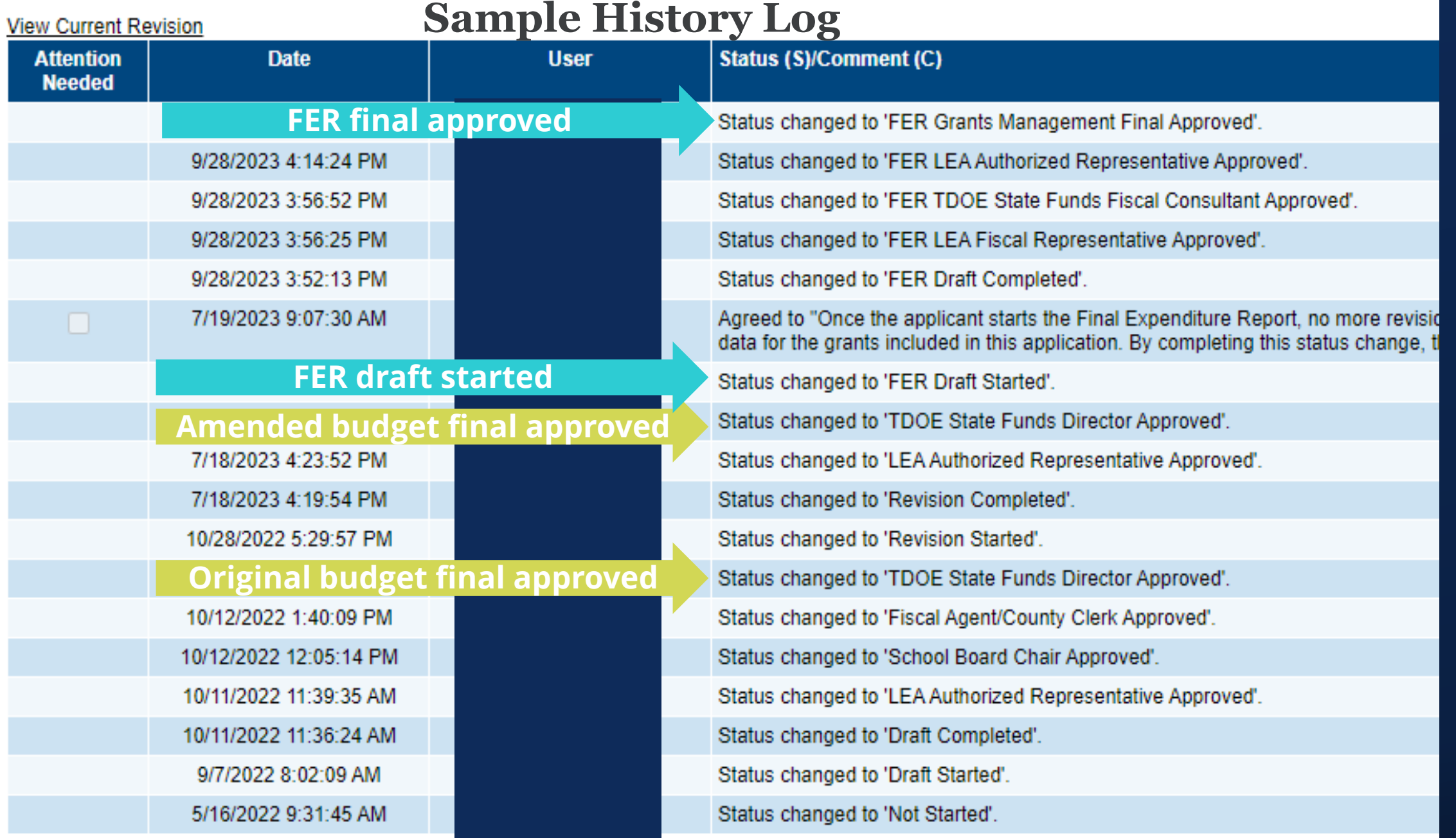

# **Completing the FER** Step 1: FER Draft Started

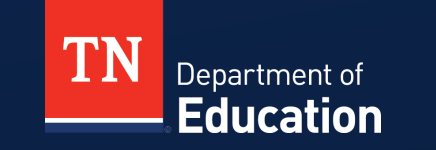

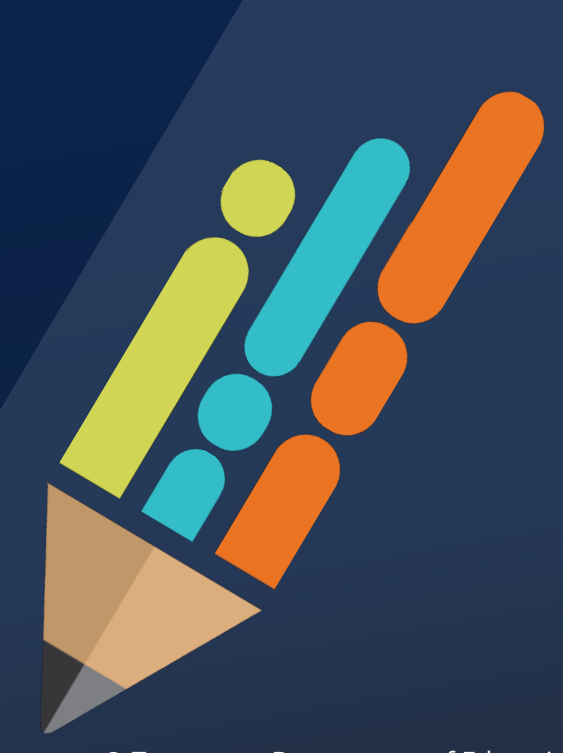

#### **FER Draft Started**

- Before you can begin the State Funds FER, the status of the application must be "TDOE State Funds Director Approved".
- To start the FER, click "FER Draft Started".

Application Status: TDOE State Funds Director Approved

**Change Status To: Revision Started** nr. **FER Draft Started** 

# **Clicking "Revision Started" Will Delay FER**

- **WARNING:** Clicking "Revision Started" instead of "FER Draft" Started" will delay starting the FER.
- **This will send the application back through the revision** process which will require all approvals to be made.
	- LEA Fiscal Representative
	- LEA Authorized Representative
	- TDOE State Funds Director Approved

## **Outstanding Reimbursement Requests**

- The FER cannot be started if there are any outstanding reimbursement requests.
- Delete or complete any draft reimbursement requests to begin the FER.
- **Tip:** Submit final reimbursements timely as not to delay the year-end process and FER:
- **June 7** Requests that **require** documentation
- **June 14** Requests that **do not require** documentation
	- Payments generally take seven to ten days at peak times.

### **Ready to Click "FER Draft Started"?**

- Click "FER Draft Started" after:
	- End of fiscal year
	- All application revisions complete
	- No intent to further revise budgets
	- No pending reimbursement requests
	- End of year entries have been made

### **Status: FER Draft Started**

- **EX** LEA is now in the FER workflow
	- No more budget or application revisions allowed
	- May not create any new reimbursement requests
- Each grant section now contains:
	- Actual Revenue
	- Final Expenditures
	- Balance Sheet
	- FER Summary Report 1
	- FER Summary Report 2
	- FER Related Documents
- Formula grants have an additional FER section that includes Carryover.

#### **Status: FER Draft Started**

141 - General Purpose

 $\equiv$ 

**Actual Revenue** 

**Final Expenditures** 

**Balance Sheet** 

**FER Summary Report 1** 

**FER Summary Report 2** 

**FER Related Documents** 

**Budget** 

**Budget Overview** 

3% Fund Balance Test

Maintenance of Effort Test

**Related Documents** 

**Exportable Revenue Report** 

# **Completing the FER** Step 2: Data Uploads and Data Checks

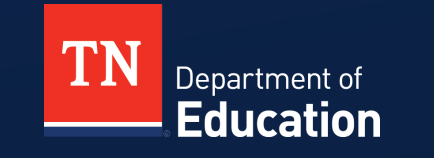

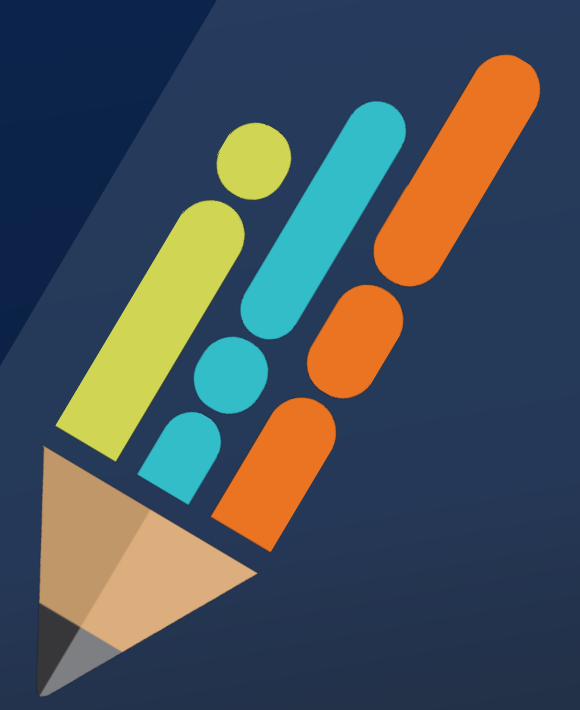

### **Status: FER Draft Started**

- You have clicked FER Draft Started and are ready for data uploads.
- Reporting of revenues, expenditures, and balance sheet is required for all grants within the State Funds FER application.
- Manual data entry may be done.
- For multiple entries, using the upload feature saves time and reduces errors.

## **Preparing the Uploads**

- To upload the financial data into ePlan, create a file from your local accounting system.
- Directions to convert files to ePlan format are located in TDOE Resources.
- If your accounting system does not have the option to create an upload file, use the Budget Upload Template available in ePlan TDOE Resources.

## **Preparing the Uploads: ePlan Resources**

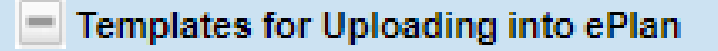

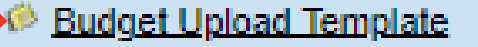

- Converting Accounting Software to ePlan Upload
- <sup>(6)</sup> Uploading Budgets into ePlan
- Year-end Close One Pagers  $\qquad \qquad =$ 
	- 6 Balancing Final Expenditure Reports Summary Reports 1 & 2
	- **Calculating Ending Reserve Balances**
	- Directions to Download Files from Flexgen
	- Directions to Download Files from Nextgen
	- **Final Expenditure Report Scenarios**
	- Preparing an Excel File for Uploading into ePlan
	- **ID** Uploading Data into ePlan Final Expenditure Reports

# **Preparing the Uploads**

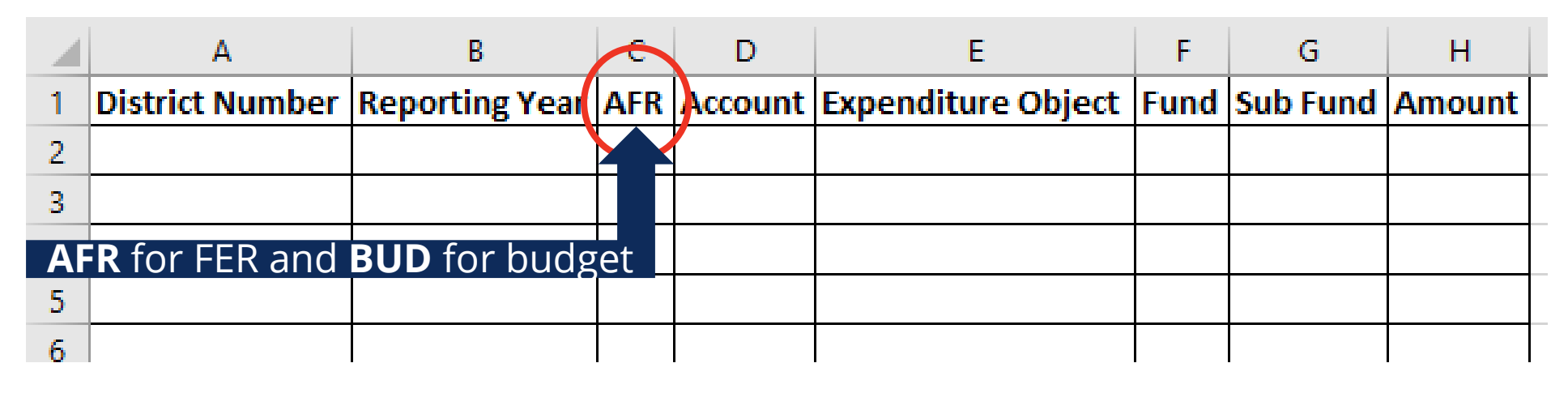

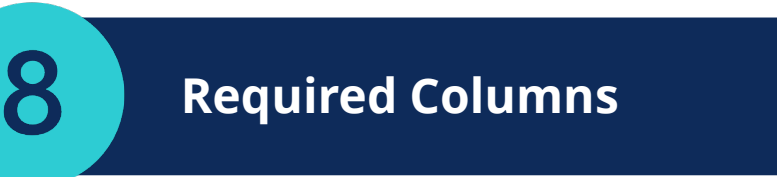

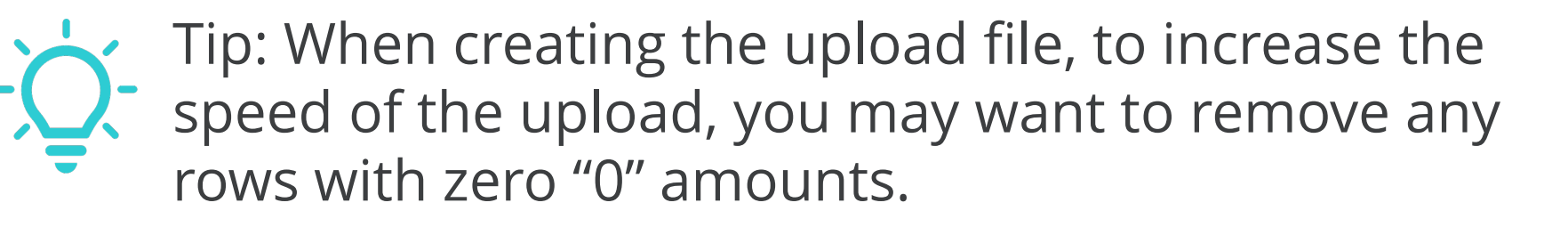

# **Preparing the Uploads**

- **Examine your data before beginning the uploads.**
- **Include USDA commodities in Fund 143 revenue and** expenditures.
	- This will already be included if you posted the year-end journal entry.
- Revenue, expenditure, and balance sheet amounts should be entered, including "cents".
- **If uploading, amounts may be rounded in the file from your** accounting system. This is OK but may cause balancing issues.
	- Totals may be out of balance by a dollar or more.
	- Manually adjust in ePlan to balance.

# **Uploading Revenue**

- **[Uploading Data into ePlan](https://eplan.tn.gov/DocumentLibrary/ViewDocument.aspx?DocumentKey=1909876&inline=true) Final Expenditure Reports**
- ePlan>TDOE Resources>Fiscal-District Technical Assistance>Year-end Close and Final Expenditure Reporting
- **Steps to upload revenue:** 
	- Click "Actual Revenues" and then "Upload Revenue Data."
	- Click "Choose file."
	- Once the file is chosen, click "Create."
	- Click "Process Revenue Upload."
	- Actual revenue is now loaded into the FER.
	- Verify the total to determine if any line items did not upload. If the total is not correct, verify that each category and line item is correct.

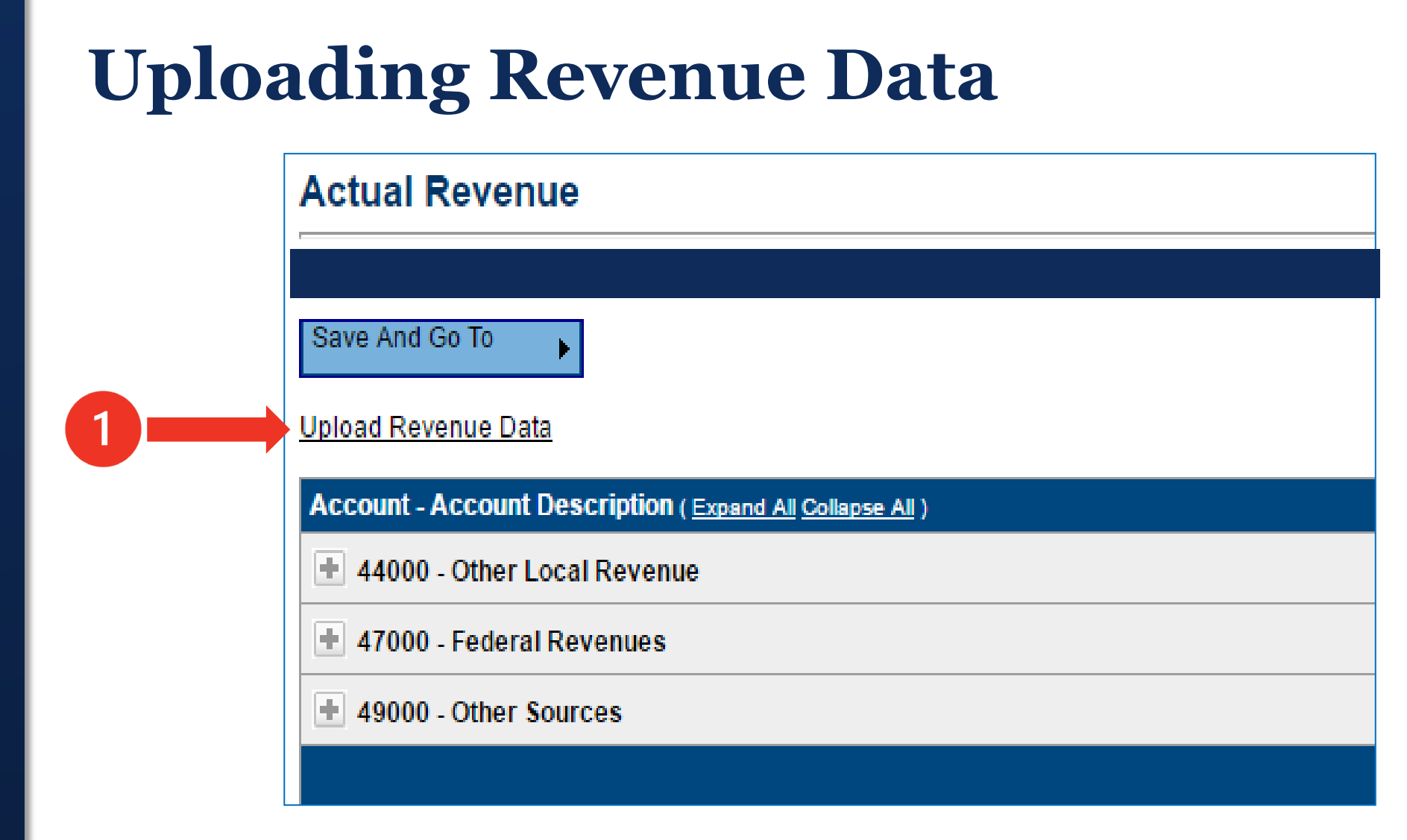

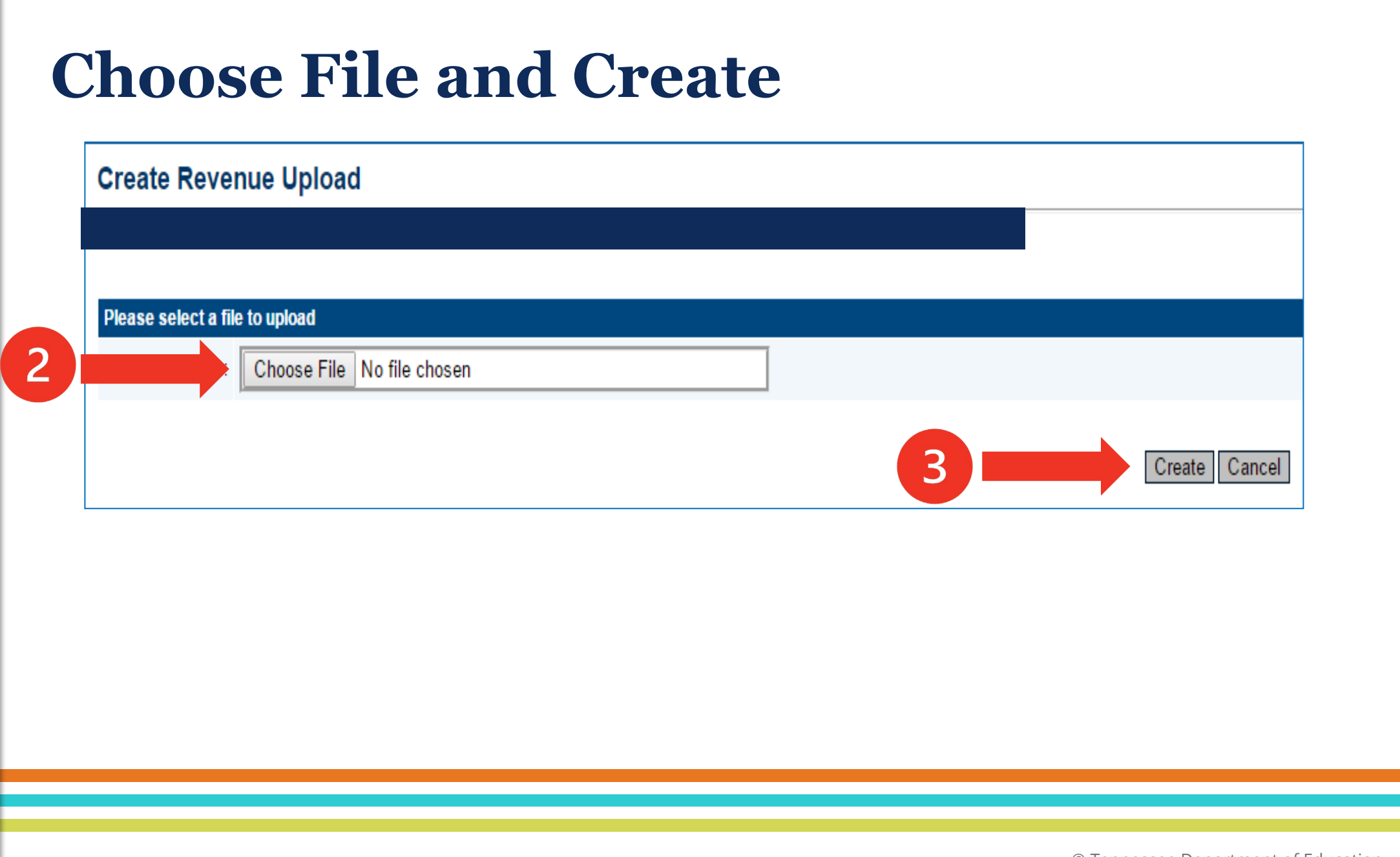

#### **Process Revenue Upload**

#### **Revenue Upload**

**Process Revenue Upload** 

 $\overline{4}$ 

Delete Revenue Upload

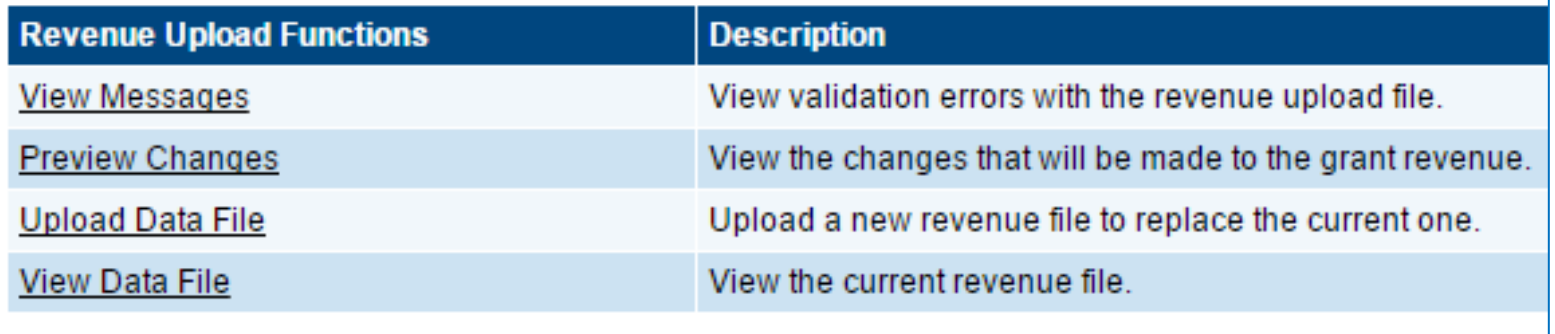

#### **Actual Revenue Data Checks**

- Clear out any End of Year Equity (Reserve) amounts that may have loaded into the Actual Revenue page in error.
	- There should **NOT** be amounts in the Reserves lines on the Actual Revenues page.
- Funds transferred for indirect costs to Fund 141 are reported in 49800 Transfers In.
- Summer Camp revenue has been split by percentage to State and Federal accounts.
- **USDA Revenue is included.**
- **Tip:** Check totals against your general ledger as you go.
	- Revenue totals by category and overall total
	- Expenditures by category and overall total
	- Reserve

# **Uploading Final Expenditures**

- **[Uploading Data into ePlan](https://eplan.tn.gov/DocumentLibrary/ViewDocument.aspx?DocumentKey=1909876&inline=true) Final Expenditure Reports**
- ePlan>TDOE Resources>Fiscal-District Technical Assistance>Year-end Close and Final Expenditure Reporting
- **Steps to upload Final Expenditures:** 
	- Click on "Final Expenditures" and then "Upload Expenditure Data."
	- Click "Choose file."
	- Once the file is chosen, click "Create."
	- Click "Process Grant Expenditures Upload."
	- Actual expenditures are now loaded into the FER.
	- Verify the grand total and category totals to determine if any line items did not upload.
	- If totals are not correct, verify that each line item is correct.

## **Final Expenditures- Manual Entry**

- **Note:** When manually entering expenditures, you may not enter an amount into a line item where nothing was budgeted.
	- Solution: Revise the budget to put at least \$1 in that line item.
	- Solution: Use the upload feature to pull the expenditure through.

#### **Expenditures Data Checks**

- Career Ladder charges are reported in Fund 141 General Purpose, object code 117.
- Retirement-Hybrid Stabilization charges are reported in object code 217, **not** 299 Other Fringe Benefits.
- USDA commodities are reported in Fund 143 Central Cafeteria, object code 469.
- $\blacksquare$  Indirect Costs are reported in object code 504.
- Funds transferred to a charter school are reported as Transfers Out in 99100 590.
## **Uploading Balance Sheet**

- **[Uploading Data into ePlan](https://eplan.tn.gov/DocumentLibrary/ViewDocument.aspx?DocumentKey=1909876&inline=true) Final Expenditure Reports**
- ePlan>TDOE Resources>Fiscal-District Technical Assistance>Year-end close and Final Expenditure Reporting
- **Steps to upload Balance Sheet:** 
	- Click "Actual Balance Sheet"
	- Click "Upload Balance Sheet Data"
	- Click "Choose File"
	- Click "Create"
	- Click "Process Revenue Upload"
	- The balance sheet is now loaded into the FER.

### **Uploading Balance Sheet**

- Steps to upload Balance Sheet (continued):
	- Verify that each line matches the trial balance from the accounting system.
	- If the amounts are not correct, make changes on the Balance Sheet page.
	- The beginning reserves and fund balance will automatically carry over from the previous year's FER.
	- The beginning reserve or fund balance may be adjusted to account for audit and other transactions that were made to the reserve or fund balance. Enter these amounts into the adjustment column.

#### **Balance Sheet Data Checks**

- End of year reserve has been calculated and input correctly.
- Career Ladder reserve matches the Career Ladder yearend report.
- All line items match the trial balance report.
- Do not have negative reserves.

### **Additional Items for State Funds - 142**

- Fund 142 Federal Projects reporting
	- No final amended budget required.
	- Only report actuals (revenues, expenditures, balance sheet).
- \$1 has been preloaded into the budget for each expenditure line item.
- All Federal grants combined and reported in Fund 142
	- Facilitates state and federal reporting and ensures that all grants are captured, and none are double-counted.
	- Complete individual grant FERs before completing this section.
	- Year-end adjustments may affect the total amounts being reported.

## **Reminder: Include Summer Camp Revenue on State Funds FER**

- **Summer Camp FERs due October 1st** 
	- Revenues must be split between state and federal sources.
	- Contact your Regional Finance Consultant for the federal percentages.
	- Federal percentages will be posted in ePlan>TDOE Resources>District-Fiscal Technical Assistance> Summer Learning Camp 2024 Economically Disadvantaged Percentages.
	- Summer Learning Transportation grant is 100% state-funded.

# **Completing the FER** Step 3: Balance FER Summary 1 and FER Summary 2

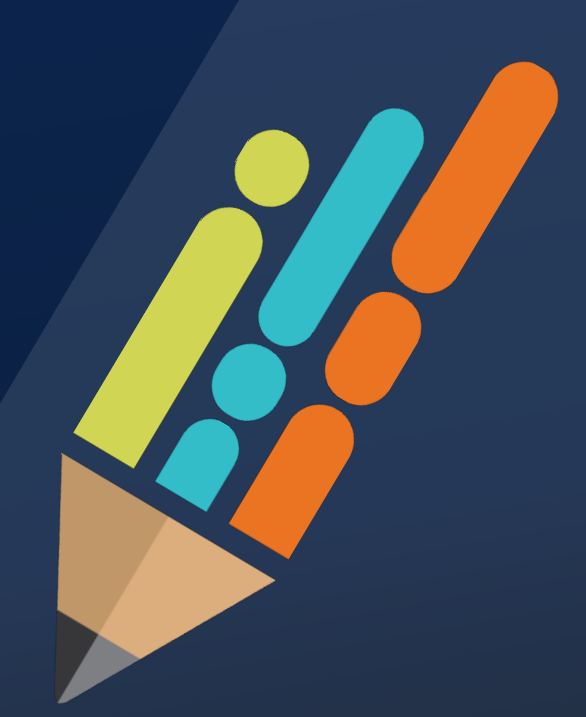

© Tennessee Department of Education

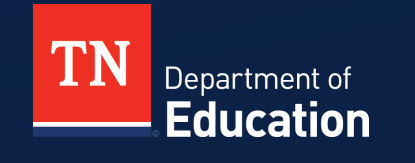

- After keying or uploading FER data and resolving any errors, ensure that the FER is balanced.
- FER Summary 1: Do Total Assets equal the sum of Liabilities, Reserves, and Fund Balance?
- **If not in balance, correct the errors on Balance Sheet so the FER** may be completed.
- **Common error: If the data upload report is pulled from the accounting system before books are closed, the upload will pull the reserve from the previous year. That reserve must be adjusted to the new end-of-year reserve amount.**

## **When Uploading Prior to Closing Books**

- Ensure that FER assets and liabilities match the balance sheet's ending balances. Then, the closing fund balance account in each fund must be adjusted to the new July 1 balance.
- Adjusting End of Year Reserves
	- **39000** (Unassigned Fund Balance) must be adjusted in Fund 141.
	- **34555** (Restricted for Education) must be adjusted. In the State Funds FER, this should be the sum of the ending reserve for all 142 subfunds.
		- Input individual ending reserve amounts within the Consolidated Funding Application and in other separate federal funding applications.

## **When Uploading Prior to Closing Books**

- Adjustments (continued):
	- **34570** (Restricted for Operation of Non-Instructional Services) must be adjusted in Fund 143.
- **141 Example:** 
	- If you upload prior to closing books, the beginning balance in **39000** (Unassigned Fund Balance) will upload and must be changed to its new July 1 balance.

**Calculated new July 1 balance:** 

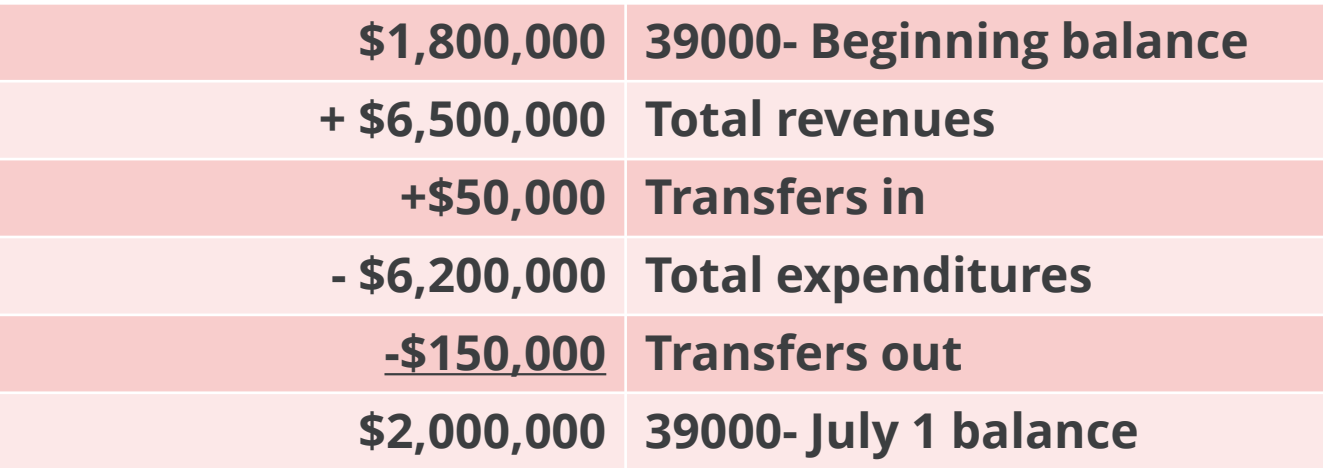

**Enter the calculated July 1 reserve balances into the State** Funds FER and federal grants FERs.

- Summary Report 2: Total funds must equal total expenditures. What does this mean?
- **This calculation ensures that beginning reserves plus total** revenues equal to the total expenditures plus ending reserves.
- **If total revenues, expenditures, and ending reserves match** balances from your financial statements but Summary Report 2 is not balanced, then ensure **that beginning reserves match beginning reserve balances from the balance sheet.**

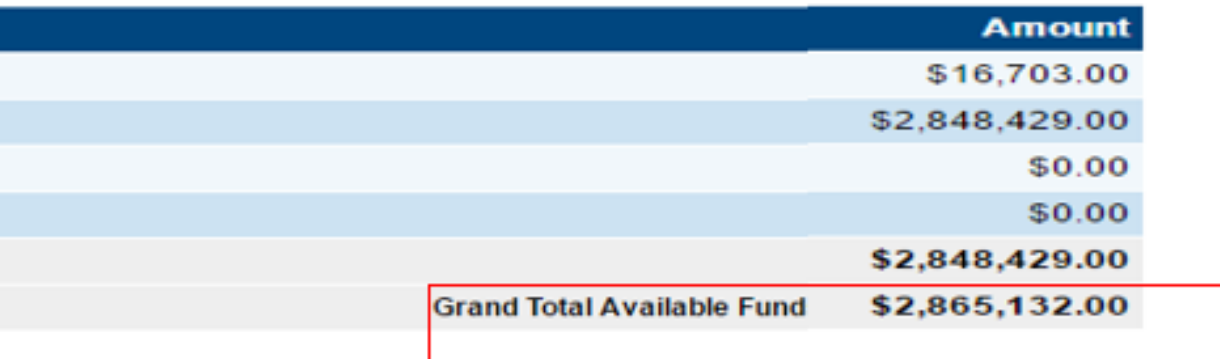

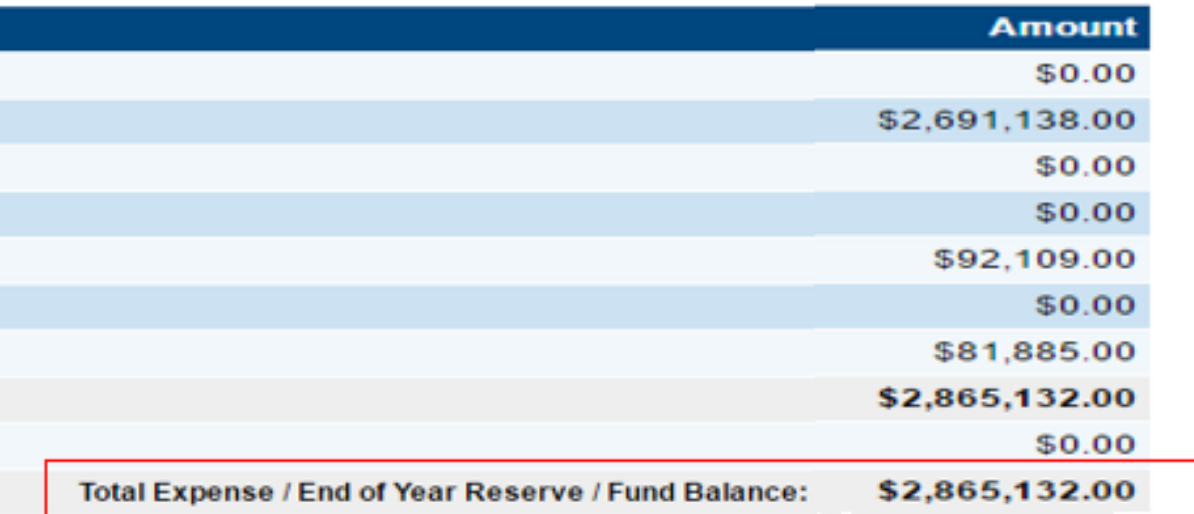

#### **ePlan TDOE Resource**

- **[Balancing Final Expenditure Reports-](https://eplan.tn.gov/DocumentLibrary/ViewDocument.aspx?DocumentKey=1909946&inline=true) Summary Reports 1 and 2**
- ePlan>TDOE Resources>Fiscal-District Technical Assistance>Year-end Close and Final Expenditure Reporting

# **Completing the FER** Step 4: Upload FER Related Documents

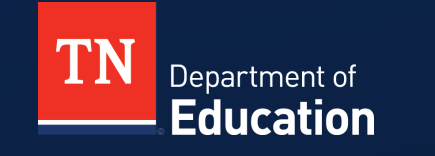

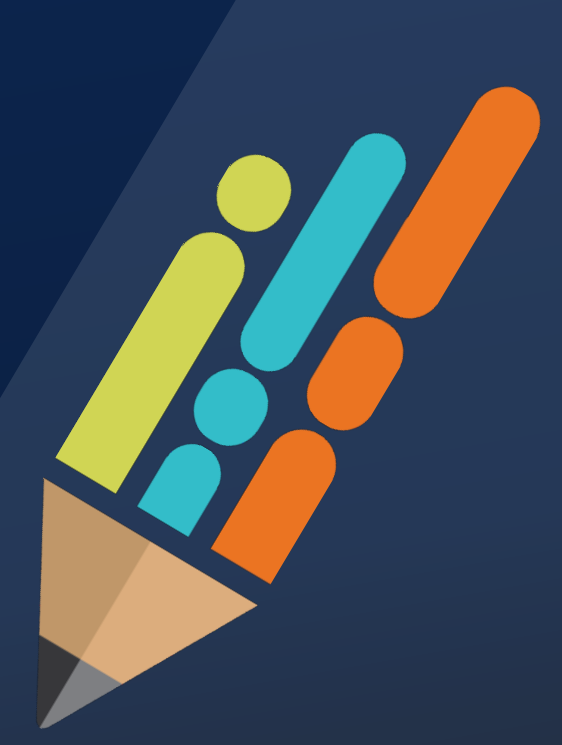

© Tennessee Department of Education

### **Required FER Related Documents**

- **Required documentation must:** 
	- Come from the LEA's accounting system
	- Be as of June 30 of the reporting year
	- Match the information in the FER
- Required FER-related document uploads:
	- Statement of Expenditures
	- Statement of Revenues
	- Trial Balance Sheet
	- **Note:** Fund 142 financial reports uploaded into the State Funds FER must document all federal funds combined, not as individual grants

# **Required Documents - Good Examples**

- All statements should be summarized
- Statement of Revenue
	- Totals match what is reported on the FER Actual Revenue page
- **Statement of Expenditure** 
	- Fund 142 summarized by fund by object
	- Totals match what is reported on the FER Final Expenditures page
- **Trial Balance** 
	- Should be approximately 1-3 pages
	- Summarized by fund
	- Detailed revenues and expenditures are not needed
	- Include assets, liabilities, and reserves

#### **Trial Balance: Good Example 1**

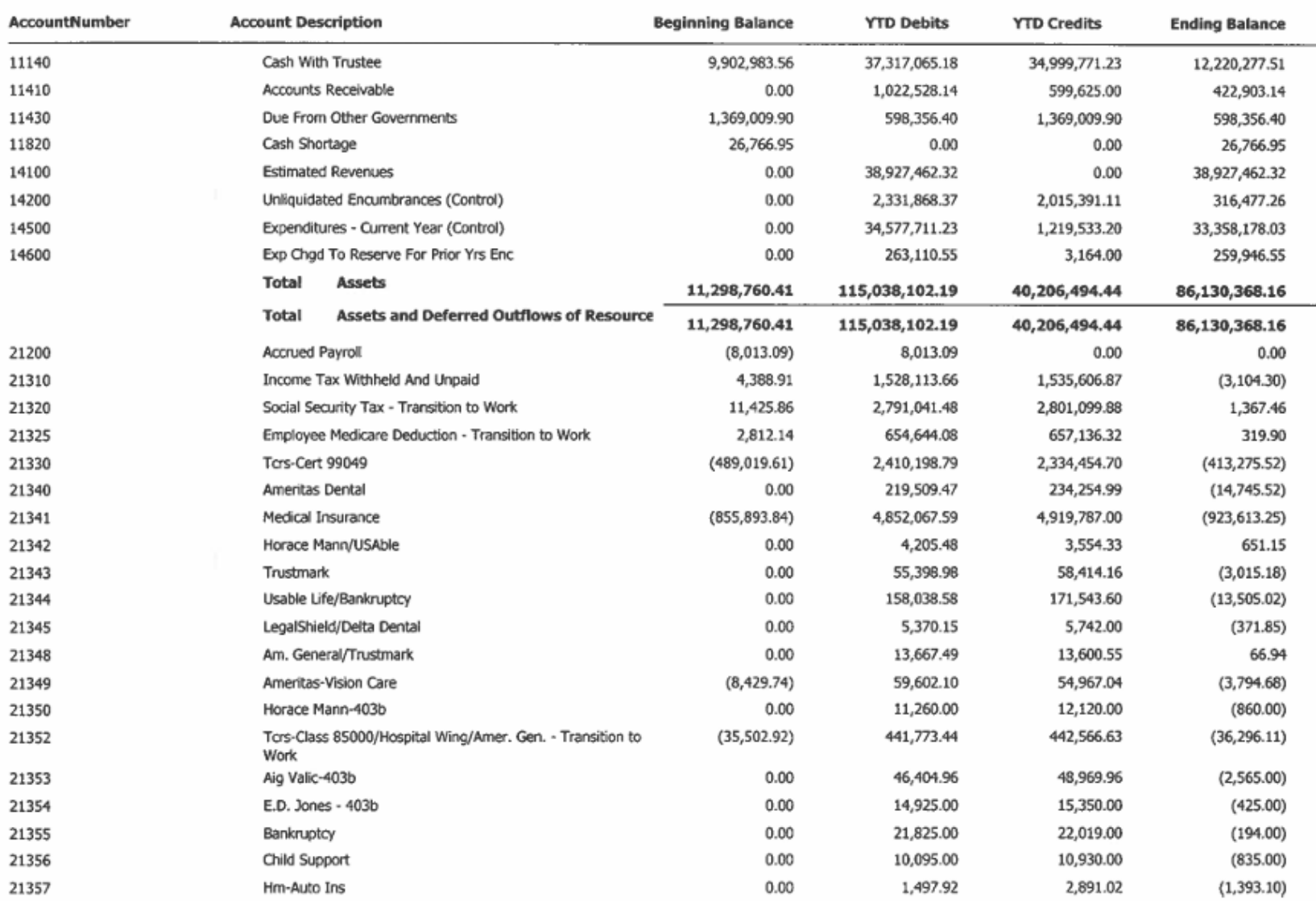

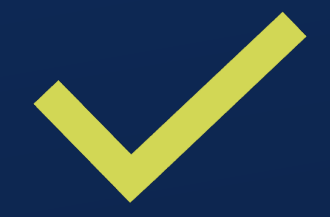

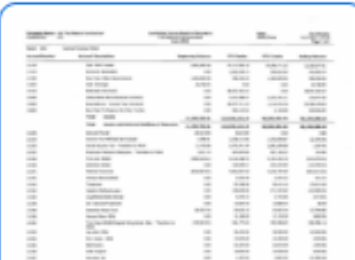

 $\mathbf{1}$ 

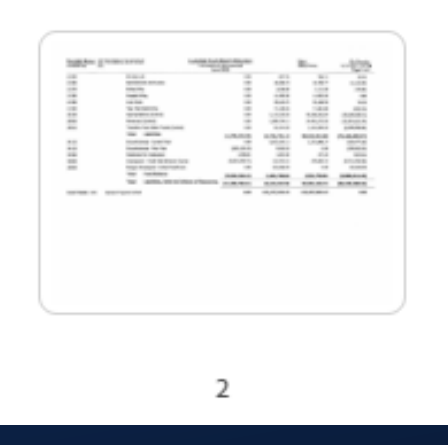

© Tennessee Department of Education

#### **Trial Balance: Good Example 2**

**FUND: 01 - GENERAL FUND** 

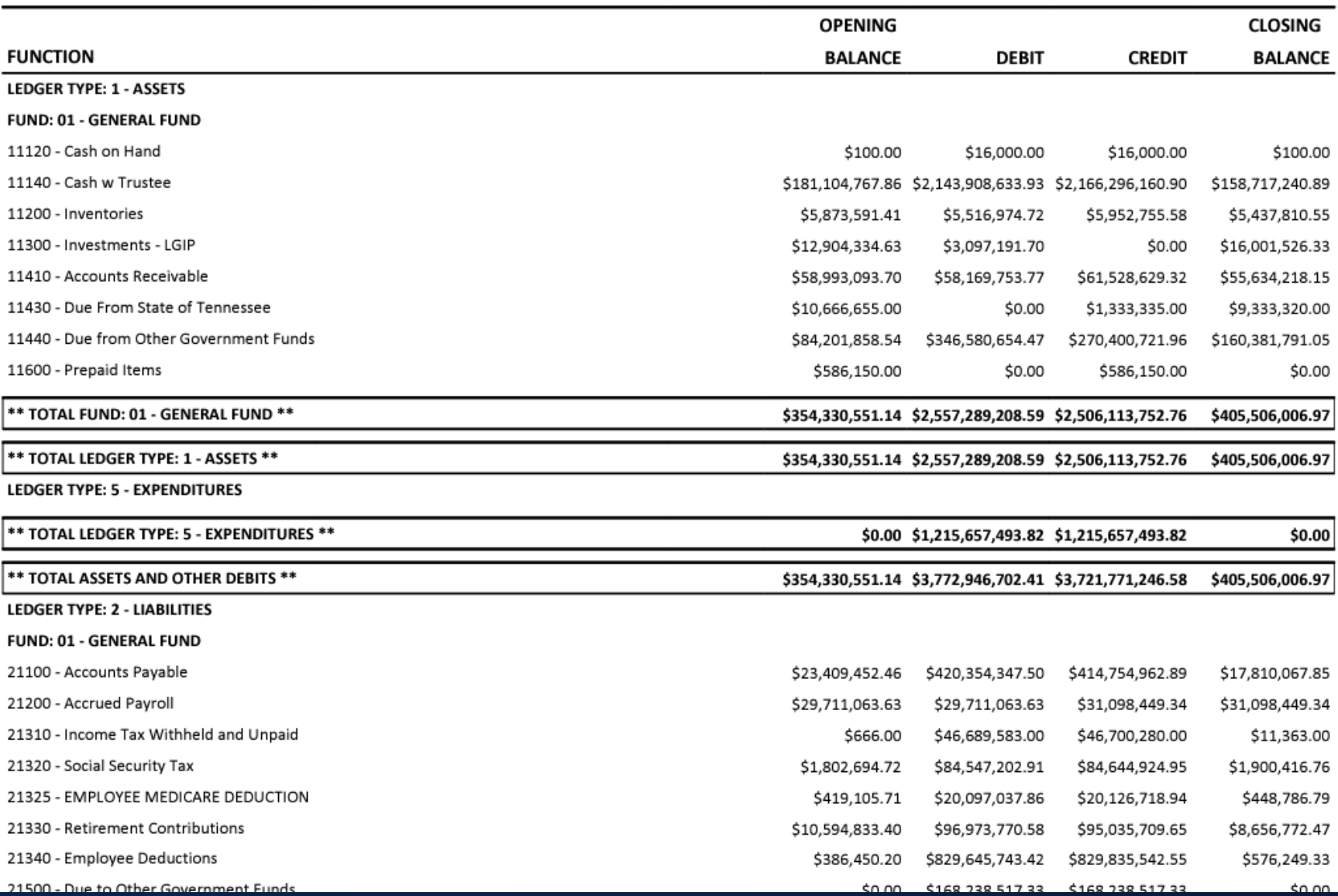

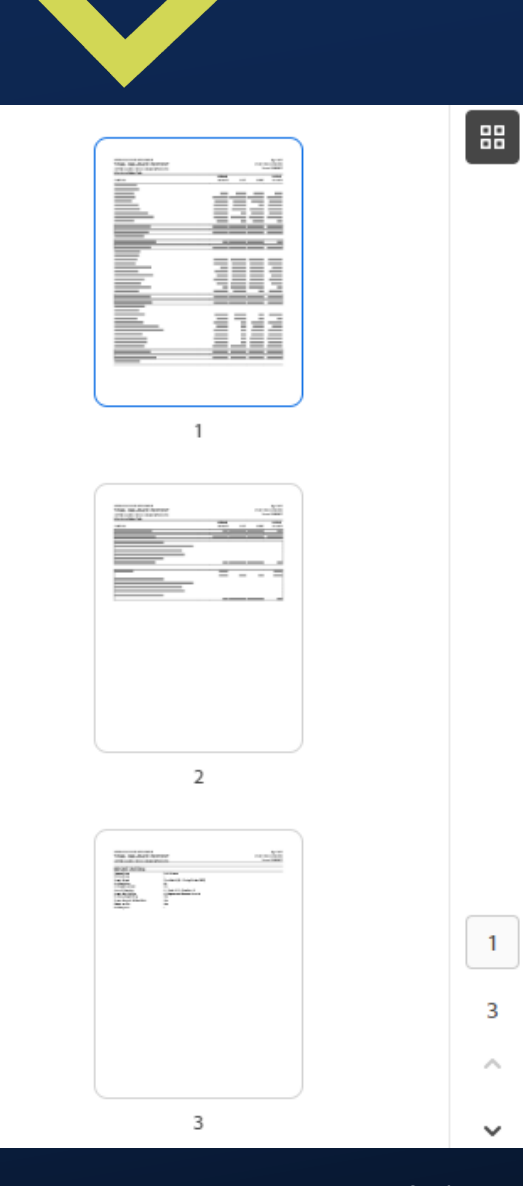

© Tennessee Department of Education

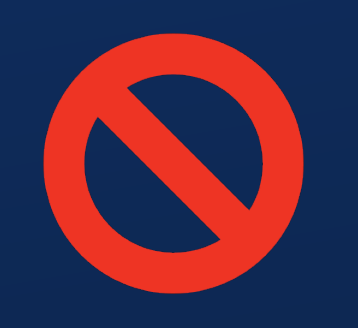

## **Required Documents - Bad Examples**

- 30-page Trial Balance report
- $\blacksquare$  Excel files
- Not in summary form
- Report totals do not match the totals on the FER pages

#### **Trial Balance: Bad Example**

#### FUND: 141 - GENERAL PURPOSE FUND

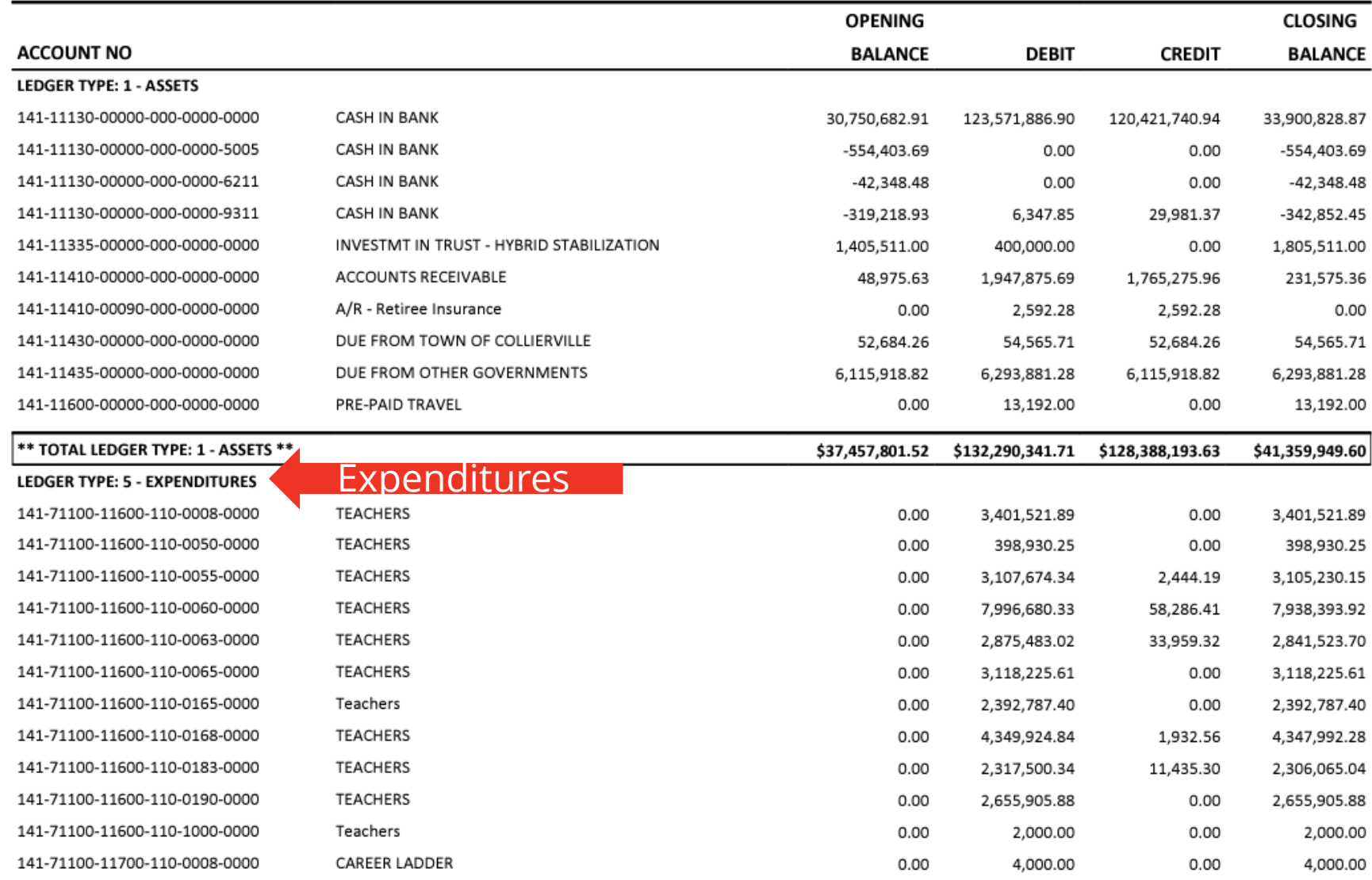

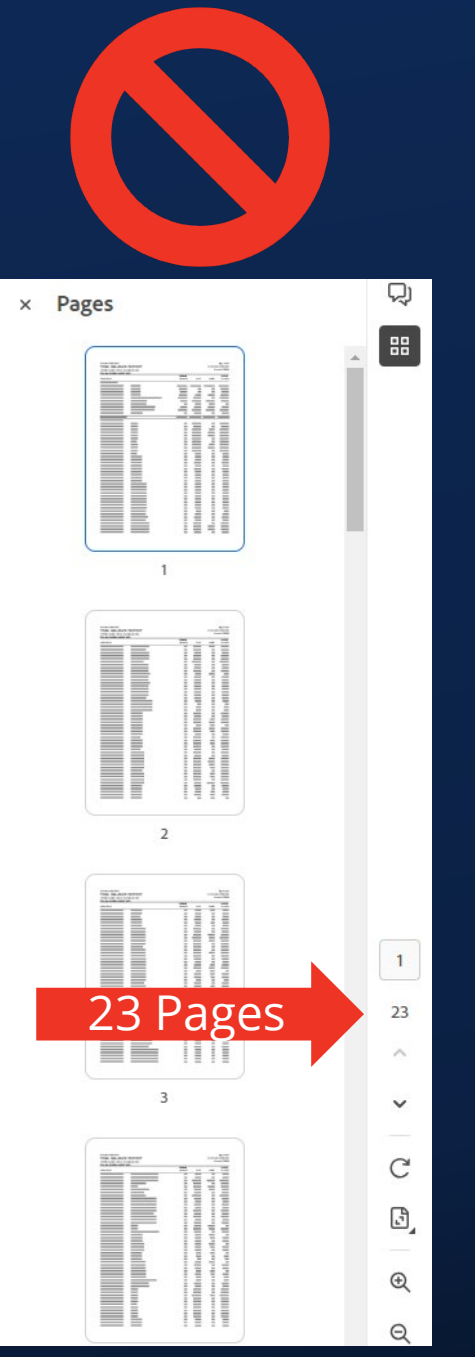

© Tennessee Department of Education

## **Additional FER Related Documents**

- Additional optional uploads:
	- –Proof of journal entries not captured on year-end reports
	- –Documentation to explain any discrepancies in the yearend reports compared to ePlan entries

## **Upload FER Related Documents**

- Click "FER Related Documents"
- **Upload required documents** and any optional documents by clicking "Upload New"
- Click "Select"
- Attach the file
- **Enter the document name**
- Click "Create"
- Repeat this process for all uploads

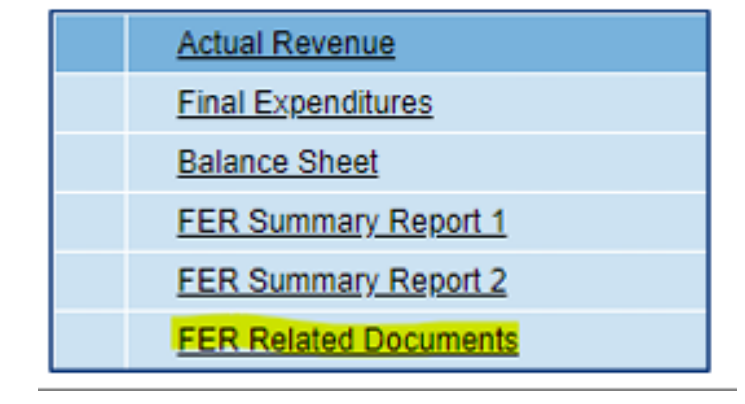

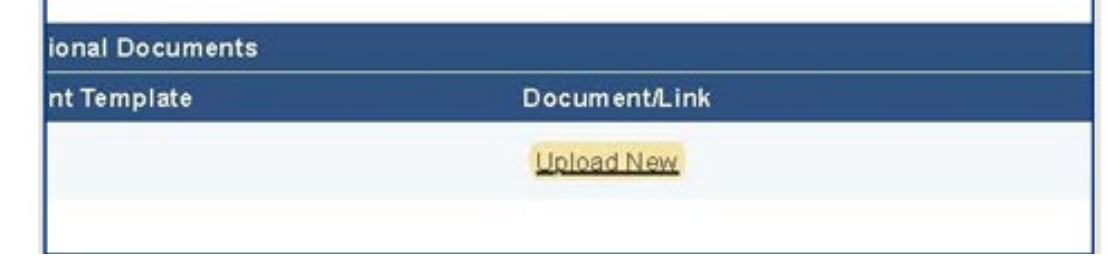

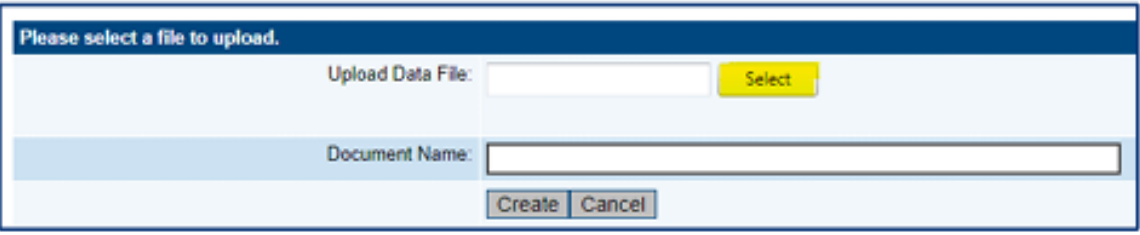

# **Completing the FER** Step 5: Complete Other Year-End Report

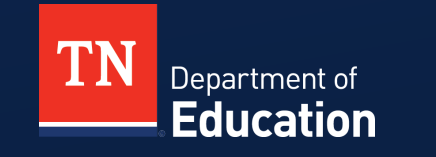

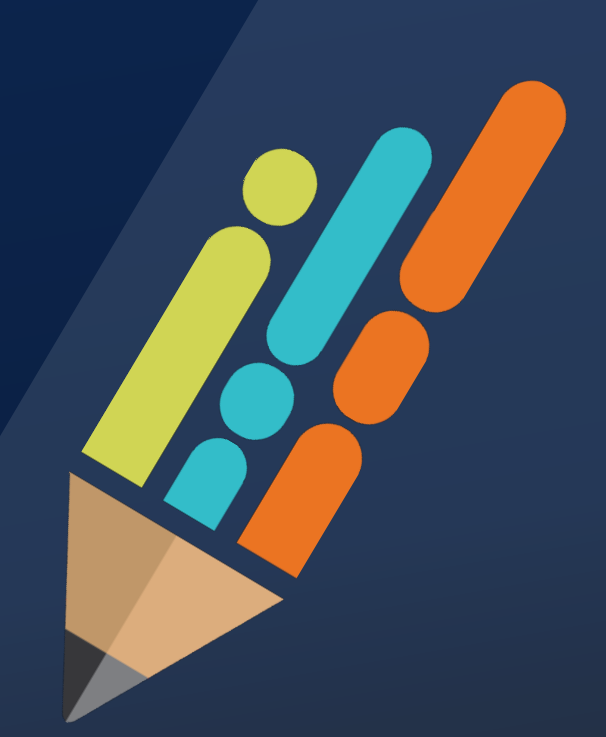

© Tennessee Department of Education

Other Year-End Reports included in the State Funds FER:

 $\hspace{0.1cm}-\hspace{0.1cm}$ 

- Expenditure by Other Agencies
- Expenditure for School Indebtedness
- School Indebtedness
- Non-Centralized Cafeteria
- Student Activity Funds
- Tuition
- Career Ladder

**Other Year-End Reports Expenditures by Other Agencies Expenditures for School Indebtedness** School Indebtedness Non Centralized Cafeteria **Student Activity Funds** Tuition **Career Ladder** 

- **Coming Soon: Other Year-End Reports** 
	- Indirect Cost Data Collection
	- Excess Cost Data Collection
- The State Fund FER will not be approved until ALL "Other Year-End Reports" that apply to the LEA have been completed.

## **Expenditures by Other Agencies**

- Record expenditures made by other government agencies for the benefit of the schools.
- Enter by major function code (71100, 71200,etc.).
- **Examples** 
	- ‒ School nurses paid by county health department (72100)
	- ‒ School resource officers paid by county sheriff's department or city police department (72100)
	- ‒ Capital projects paid through county general fund, such as roof replacement, HVAC replacement, etc. (91300)
- **Please be thoughtful and complete as applicable.**
- Complete comments section to describe expenditure.

#### **Expenditures by Other Agencies**

 $\blacktriangleright$ 

Sumner County (830) Public District - FY 2022 - State Funds - Rev 5 - Other Year-End Reports

Go To

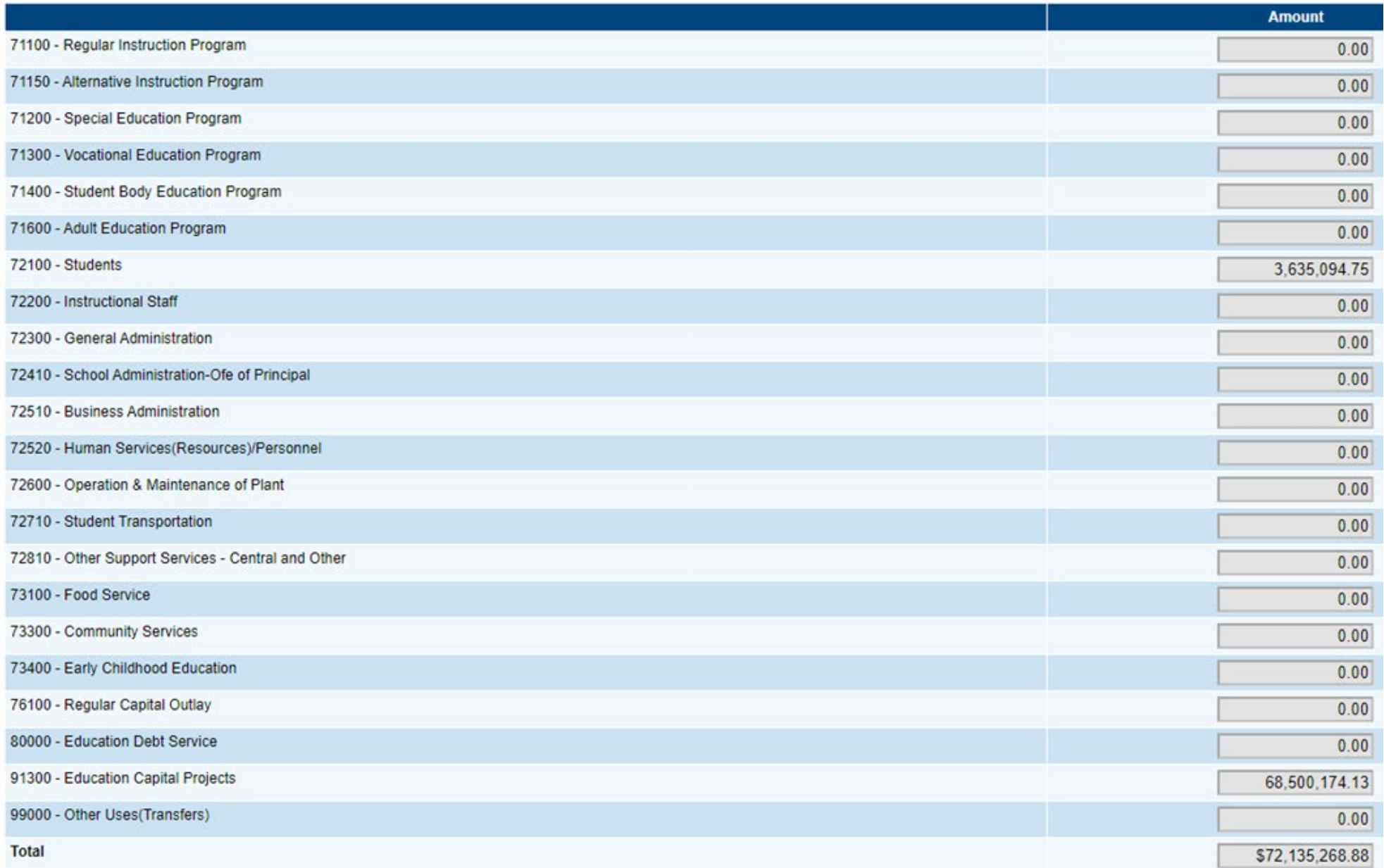

© Tennessee Department of Education

- **Expenditures for School Indebtedness**
	- Resembles a statement of expenditures for debt.
	- Enter total principal and interest paid on debt.
	- Enter total amount paid by schools directly to creditors.
	- Enter total amount paid by schools to local government agency.
	- Enter this information for all types of debt listed.
	- ePlan will total automatically.

#### **Expenditures for School Indebtedness**

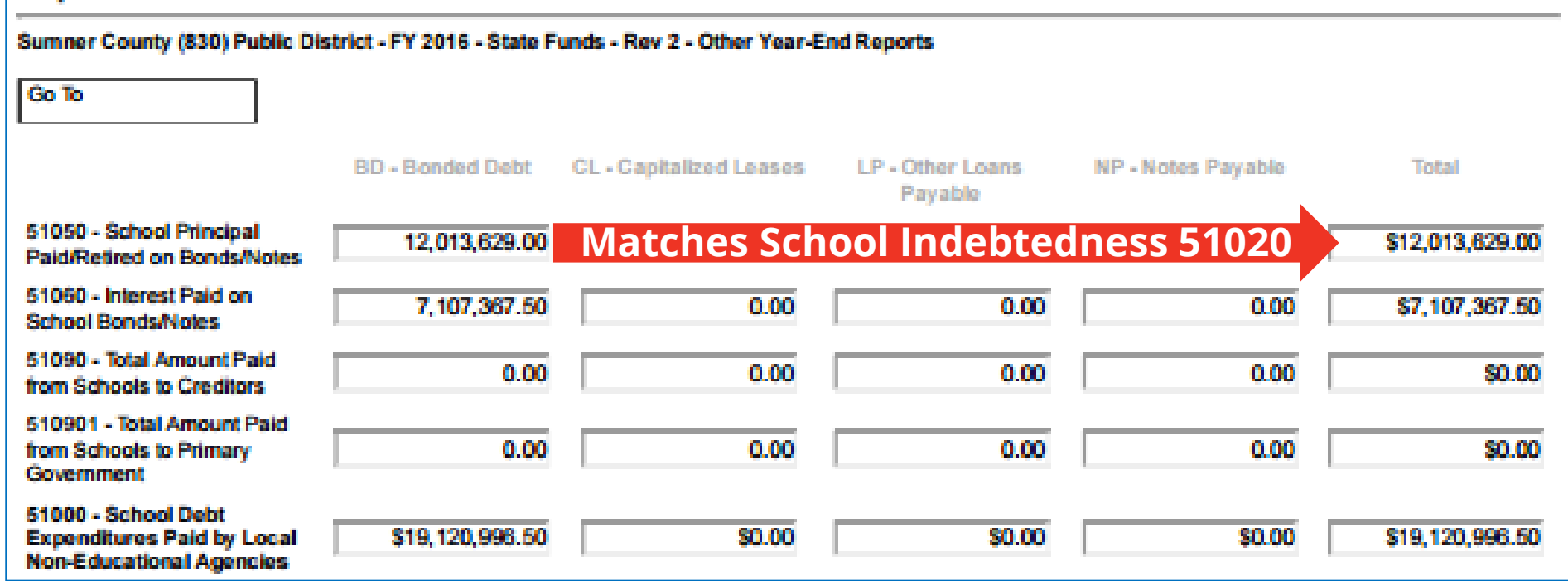

#### **School Indebtedness**

- Beginning balance of debt as of July 1, 2023
- Principal paid down/retired during FY24
- New bonds or notes issued in FY24
- Ending balance of debt as of June 30, 2024
- Record debt held by the school district or by the local government on behalf of the school district.
- Principal paid on this report should equal the principal payments reported on the Expenditures for School Indebtedness Report.

#### **School Indebtedness**

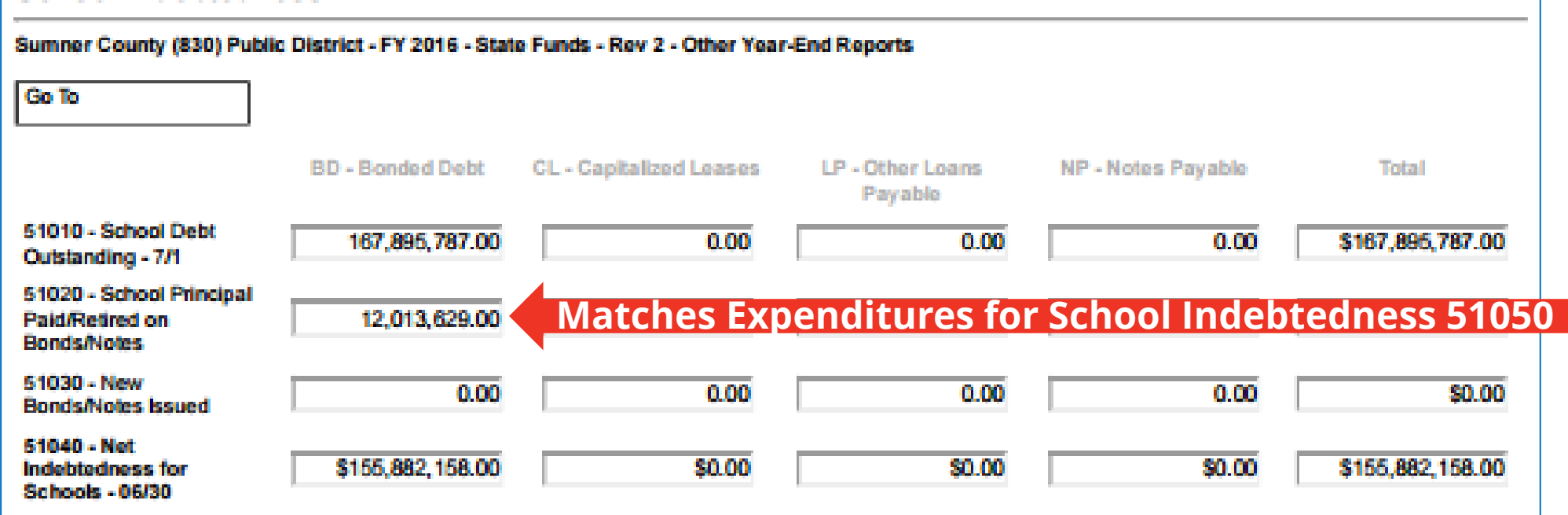

#### **Non-Centralized Cafeteria**

- Only for those systems without centralized cafeteria reporting
	- Alamo
	- Lake County
	- Richard City
	- Robertson County
- Report:
	- Total cafeteria expenditures
	- Cafeteria equipment expenditures
	- USDA commodities
- All other LEAs will report school nutrition revenue and expenditures in Fund 143.

#### **Non Centralized Cafeteria**

Oneida (761) State Agency - FY 2016 - State Funds - Rev 4 - Other Year-End Reports

Go To

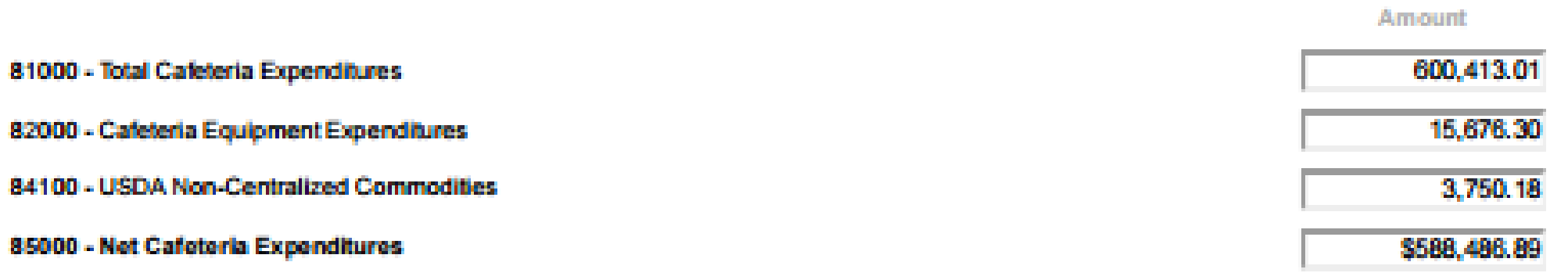

#### **Student Activity Fund**

- Report General Fund revenue and expenditures.
- Report Restricted Fund revenue and expenditures.
- Report Board allocations to General and/or Restricted Funds.
	- These are funds transferred from the General Purpose School Fund to individual school activity fund accounts.
	- Example: \$200 per teacher required by statute that many districts transfer to the schools.

#### **Student Activity Funds**

Oneida (761) State Agency - FY 2016 - State Funds - Rev 4 - Other Year-End Reports

**Go To** 

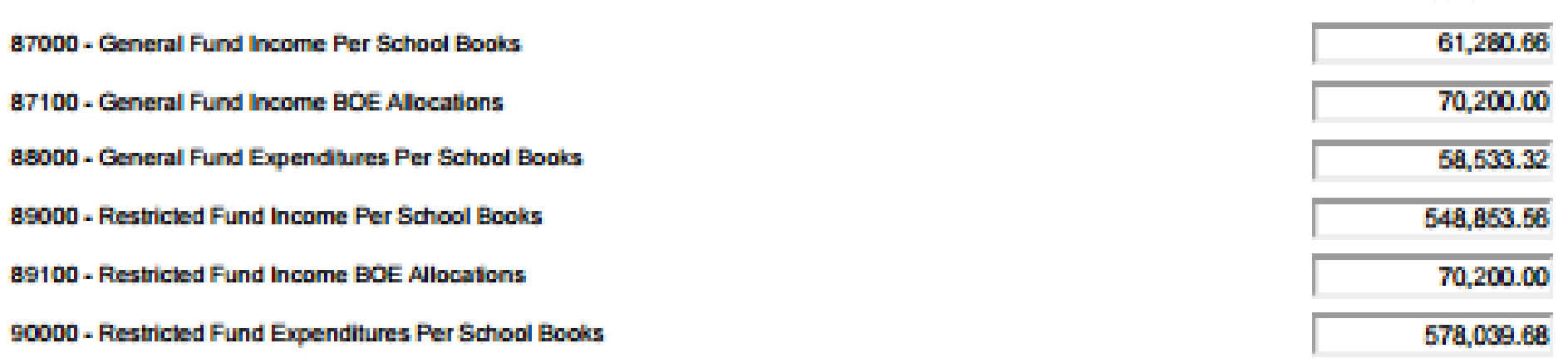

Amount

#### **Tuition**

- Report tuition paid to an out of state school district.
- Only applied to Johnson County Schools in FY24.

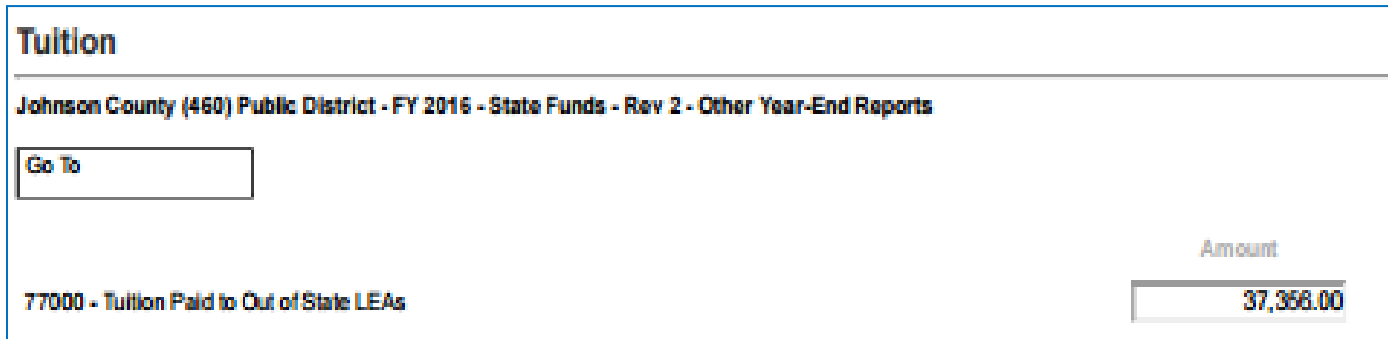
#### **Career Ladder Report**

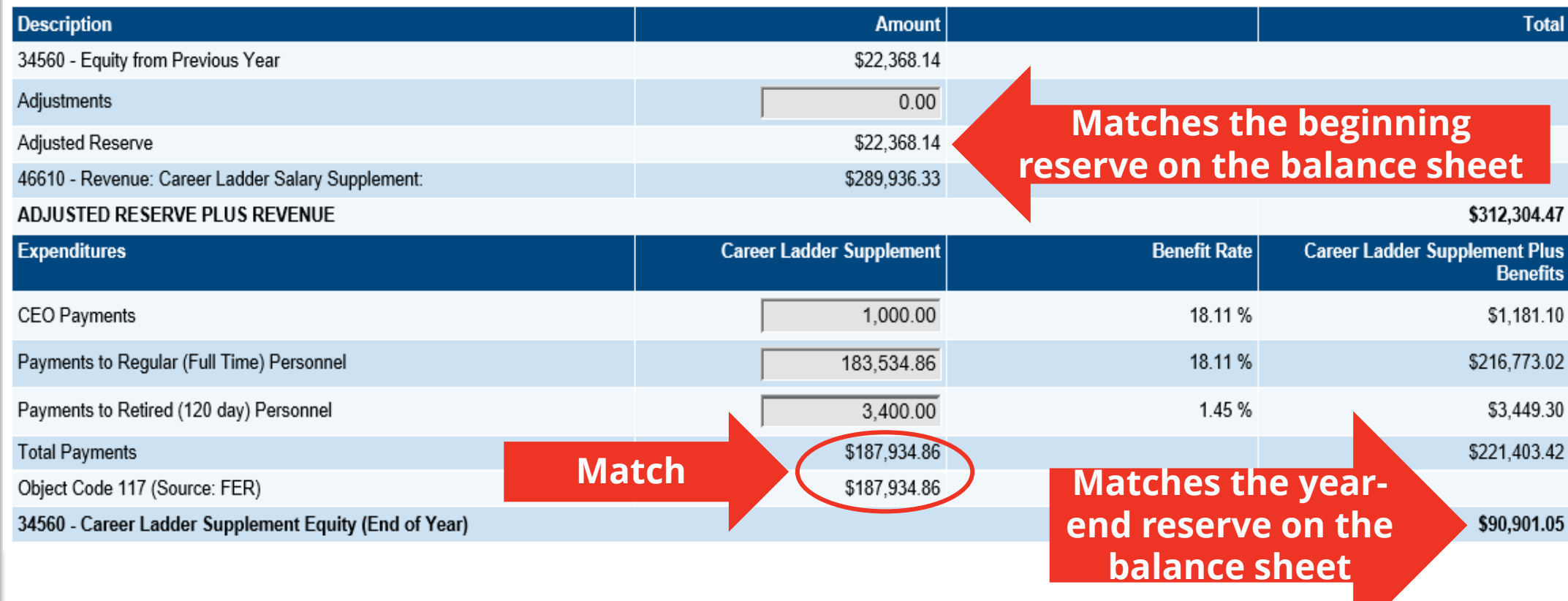

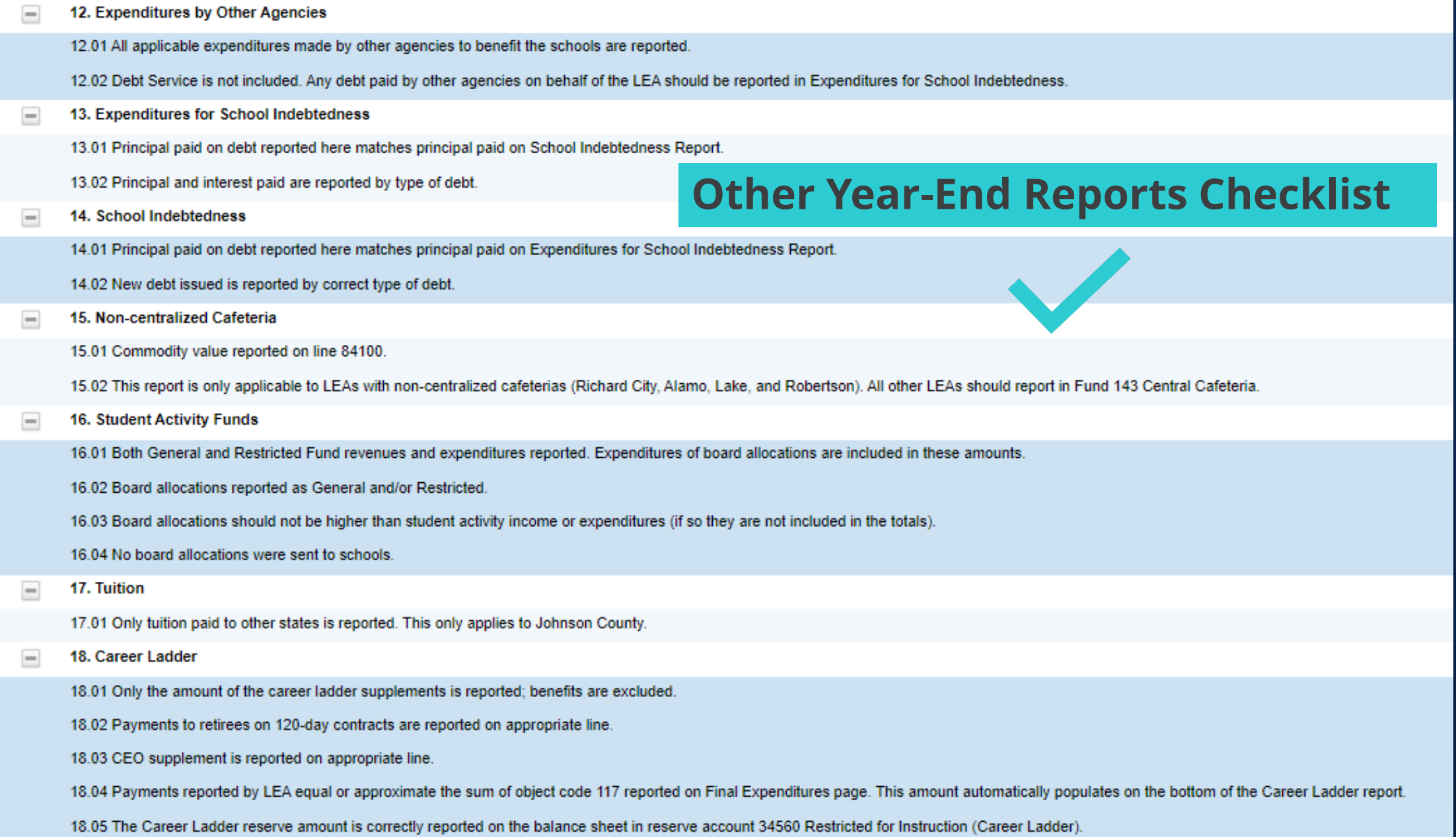

# **Completing the FER** Step 6: Federal FER Considerations

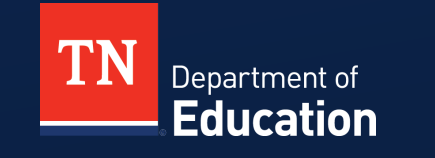

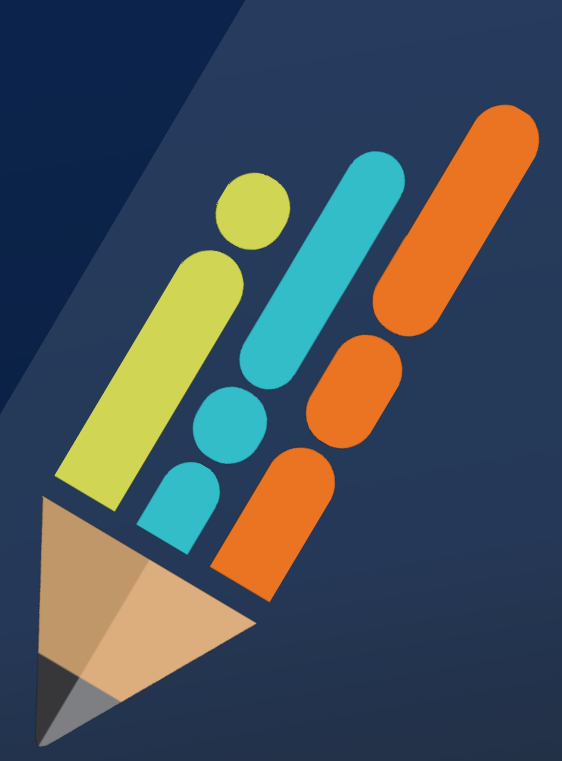

© Tennessee Department of Education

### **Federal FER Considerations**

- Revenues and Expenditures
	- Should equal each other at the end of the year
	- If there is negative cash (Expenditures > Revenues), be sure that you have made all reimbursements and/or "Due from Other Governments" entries.
	- If there is positive cash (Revenues > Expenditures), you may have requested too much. Contact your regional consultant for next steps.

#### **Carryover**

On the Sections page, click on Carryover under the Final Expenditure Report section.

Enter the same amount under the **Amount** Remaining column into the Amount to Carry Over column. If the grant does not allow carryover, this amount may be zero.

Click the **Save And Go To** button and select Sections.

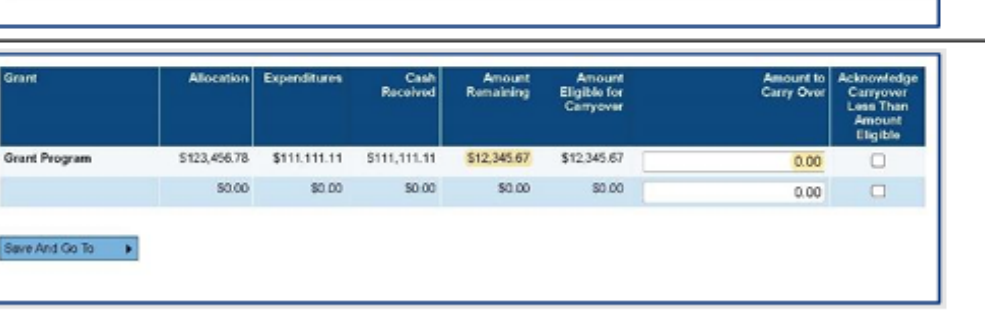

Assurance - Final Expenditure Report

> Carryover **Program Checklist**

> > Program Checklist

 $\equiv$ 

All

# **Completing the FER** Step 7: Correct Error Messages and Submit

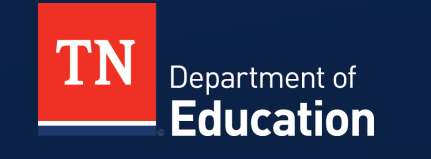

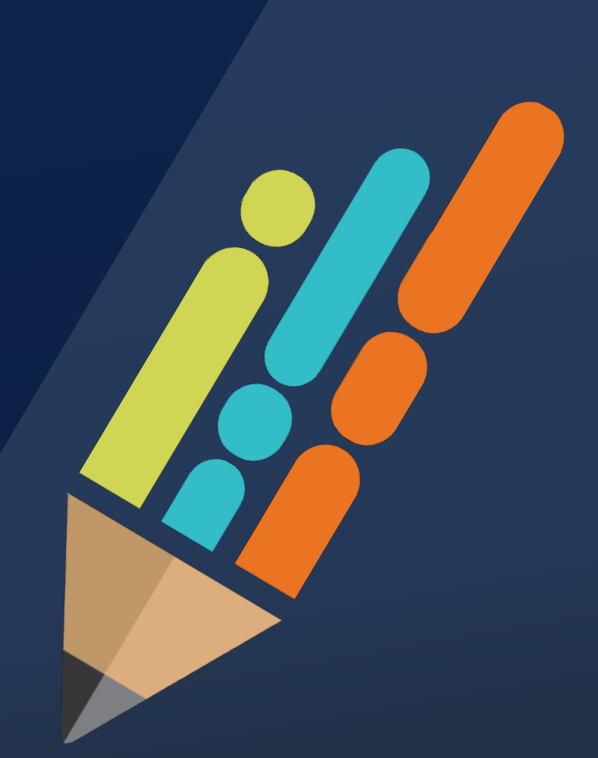

© Tennessee Department of Education

## **Validation Messages**

- After all data has been entered, check the validation messages.
	- View all messages from the "Sections" page.
		- Click on "Messages" to see the warning or error.
	- **Errors** prevent you from submitting the FER and must be corrected.
	- **Warnings** are information for your review and will not prevent you from submitting FER.

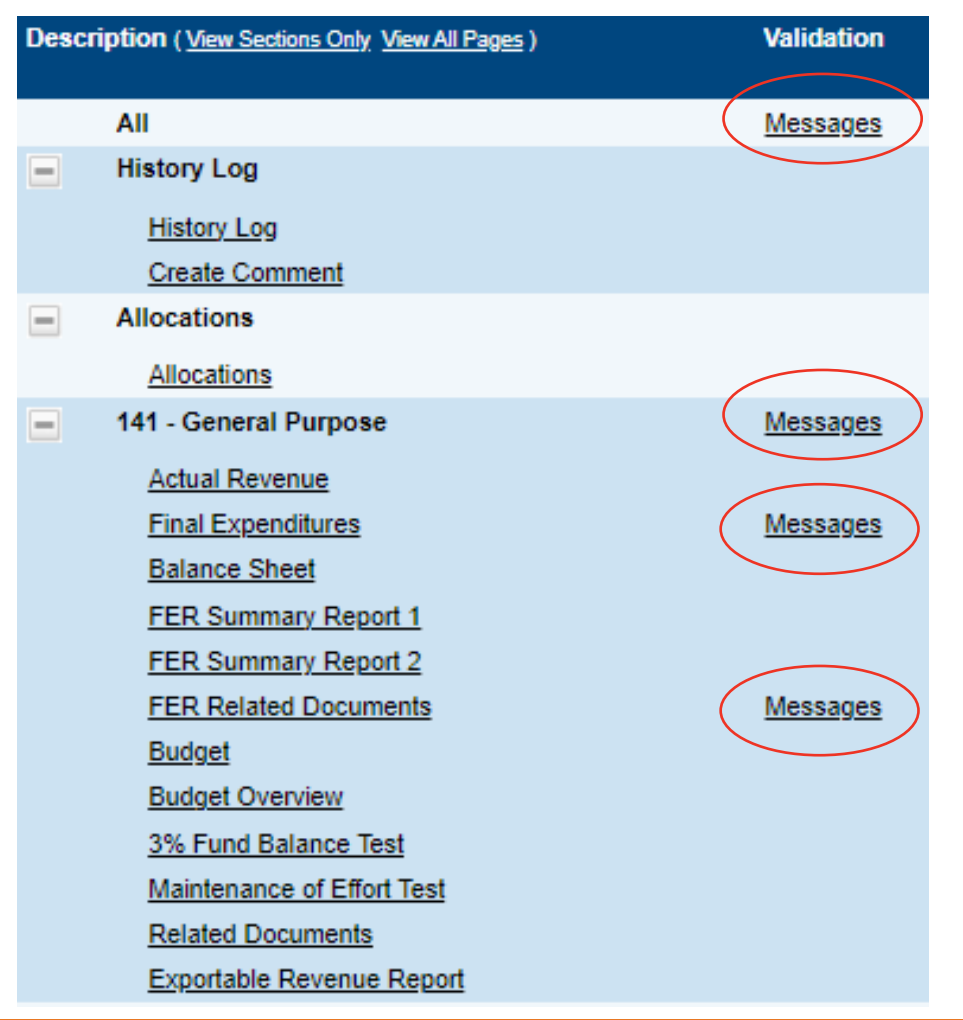

### **Validation Messages**

- **Tip:** Click on the message hyperlinks to take you to the problem.
	- You can have negative assets, negative liabilities, and/or negative reserves.
	- You cannot have negative revenues or expenditures.

### **Click FER Draft Complete**

- To submit the FER click "FER Draft Complete."
- **The Director of Schools must** click "LEA Authorized Representative Approved."
- The FER will then go to the assigned Regional Finance Consultant for review.

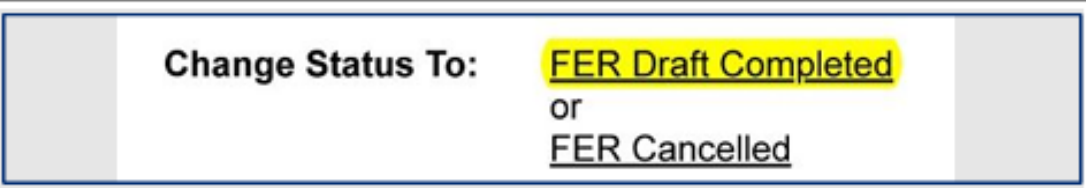

#### **Comments**

- If the FER is not approved, it will be returned with comments for corrections.
- **Comments can be found in two places:** 
	- History Log page
	- Checklist page
- Review and correct the items as needed.
	- Contact your Regional Finance Consultant with any questions.
- **Resubmit the FER.**

### **Checklist**

- Review the various checklists for each fund within the State Fund application by clicking on the checklist section.
- **These are basic requirements that** must be met during the review process.
- The checklist includes common reasons the FER may be returned.

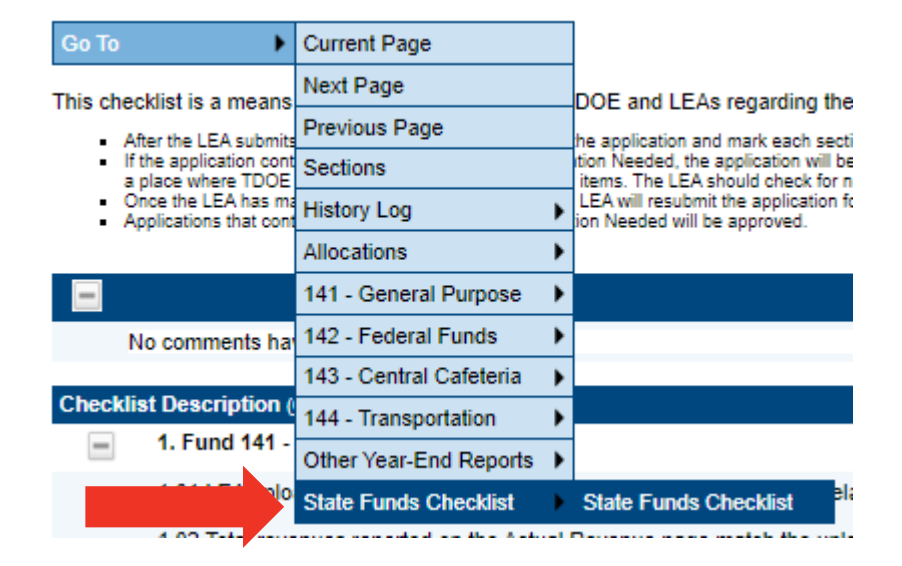

#### **Fund 141 Checklist**

#### **Checklist Description (Collapse All Expand All)**

1. Fund 141 - General Purpose

1.01 LEA uploaded the correct financial reports as requested in FER Related Documents.

1.02 Total revenues reported on the Actual Revenue page match the uploaded statement of revenues report.

1.03 Revenues are reported in the appropriate accounts on the Actual Revenue page.

1.04 No reserve amounts are reported on the Actual Revenue page.

1.05 Funds transferred from federal projects for indirect costs are reported in 49800 Transfers In.

1.06 Total expenditures reported on the Final Expenditures page match the uploaded statement of expenditures report.

1.07 Object code 217 reflects payments made to the Stabilization Reserve Trust on behalf of non-federal employees.

1.08 Expenditures recorded in category 72250 reflect only district-level expenditures (districts technology support personnel, routers, district servers,

1.09 Any funds transferred to a charter school are reported as Transfers Out in 99100 590 on the Final Expenditures page.

1.10 Balance Sheet items are reported and match the uploaded trial balance report.

1.11 Adjustments to the Beginning of Year Reserves on the Balance Sheet have been made and match the uploaded trial balance report.

1.12 The amounts reported in the End of Year Reserves on the Balance Sheet are correctly calculated based on the uploaded trial balance report.

#### **ePlan TDOE Resources for FER**

- **Fiscal District Technical Assistance**
- + Grand Division Technical Assistance Meeting Material
- 2023 Annual Fiscal Workshop
- Cross-Cutting Fiscal Materials
	- Templates for Uploading into ePlan
	- **Budget Upload Template**
	- Converting Accounting Software to ePlan Upload
	- Uploading Budgets into ePlan
	- Year-end Close One Pagers
	- 6 Balancing Final Expenditure Reports Summary Reports 1 & 2
	- Calculating Ending Reserve Balances
	- **Directions to Download Files from Flexgen**
	- **Directions to Download Files from Nextgen**
	- Final Expenditure Report Scenarios
	- Preparing an Excel File for Uploading into ePlan
	- Uploading Data into ePlan Final Expenditure Reports

### **Final Expenditure Report Instructions**

- **[FER Instructions](https://eplan.tn.gov/DocumentLibrary/ViewDocument.aspx?DocumentGuid=b3535ce2-b4d3-4d85-8730-68d72d0d8ef9&inline=true) located in ePlan.**
- ePlan>TDOE Resources>Fiscal-District Technical Assistance>Year-end Close and Final Expenditure Reporting

## **Resources**

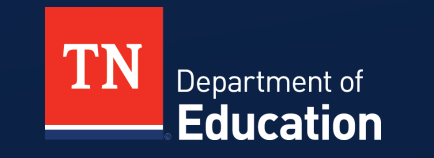

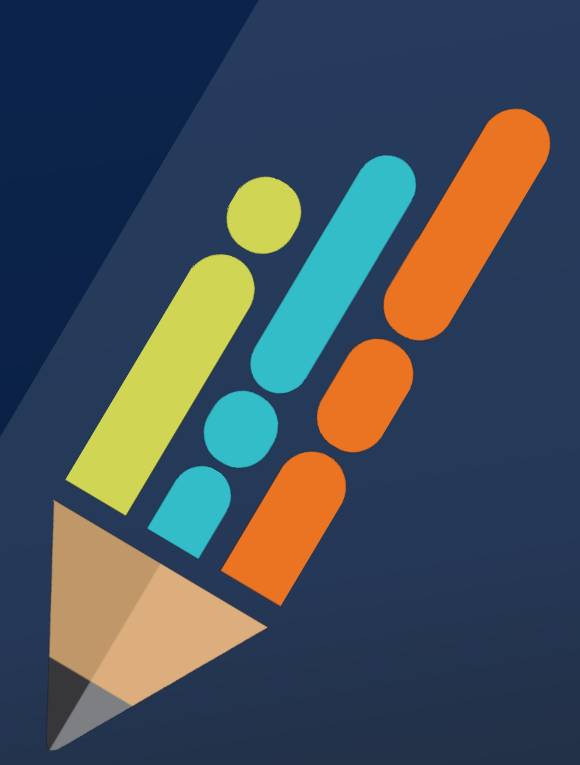

© Tennessee Department of Education

#### **Regional Finance Consultant District Map As of 11/1/2023**

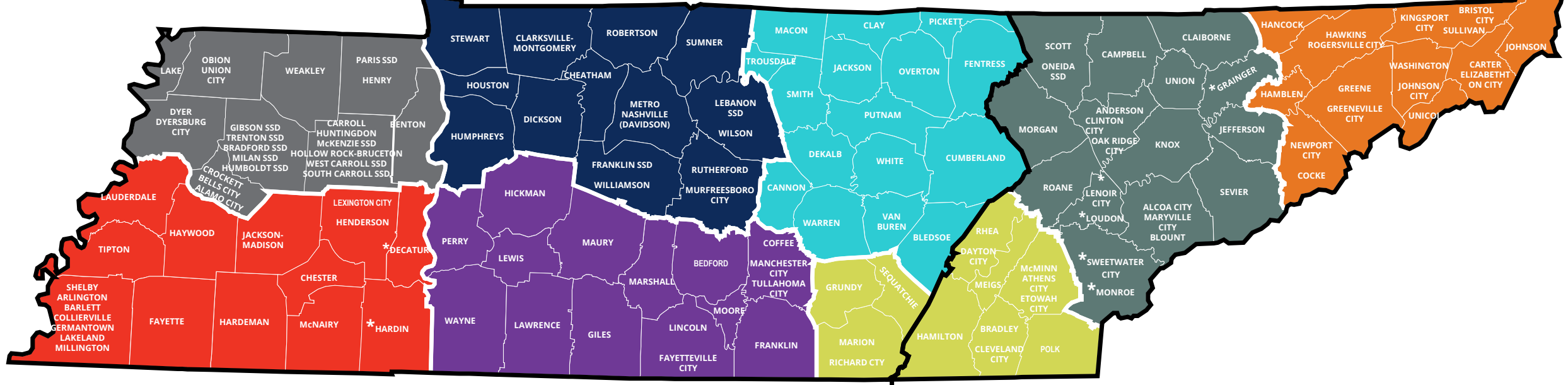

**CENTRAL TIME ZONE EASTERN TIME ZONE**

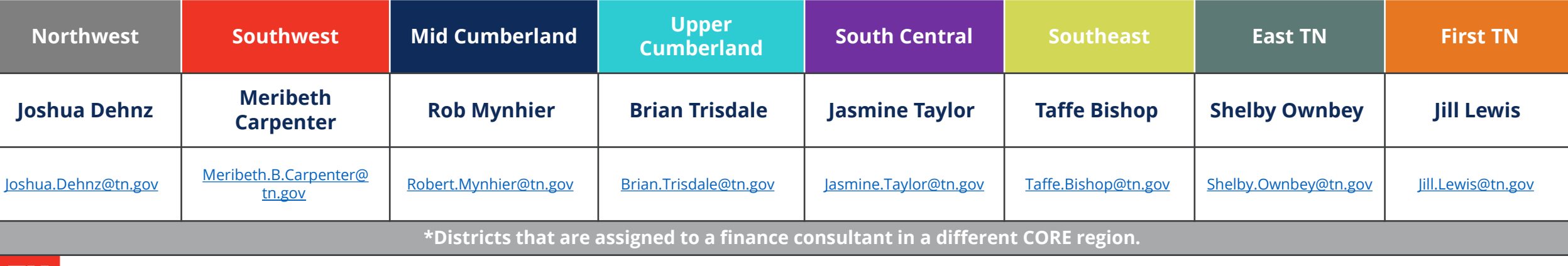

Department of **Education** 

#### **Regional Finance Consultant District Assignment As of 11/1/2023**

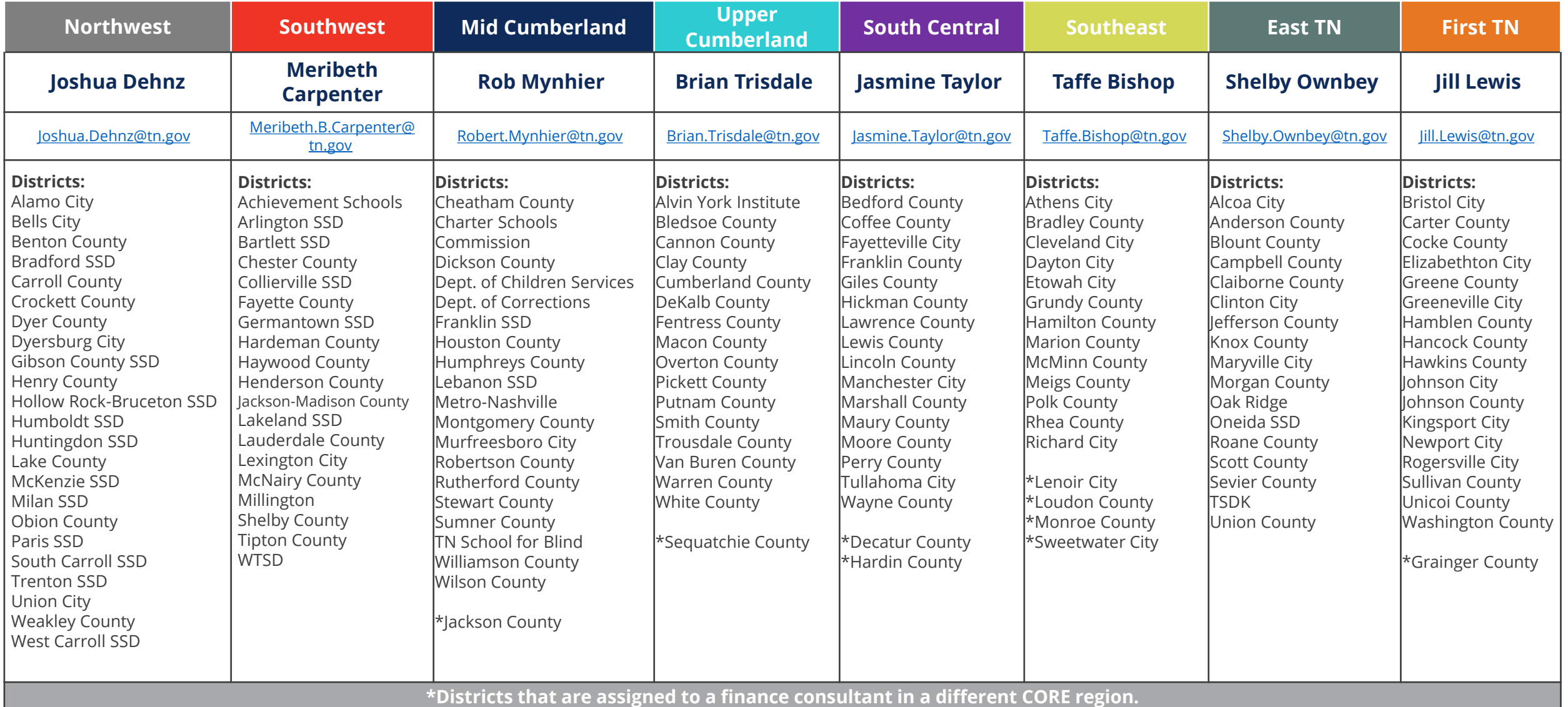

## **Finance Division Contacts**

**Chief Financial Officer** [Maryanne.Durski@tn.gov](mailto:aryanne.Durski@tn.gov)

#### **Director of Local Finance** [Holly.Kellar@tn.gov](mailto:Holly.Kellar@tn.gov)

**Director of Local Disbursements** [Spencer.Yonce@tn.gov](mailto:pencer.Yonce@tn.gov)

**LEA Data Support** [Karen.Justice@tn.gov](mailto:aren.Justice@tn.gov)

**Finance Data Analyst** [Rachel.Salsman@tn.gov](mailto:Rachel.Salsman@tn.gov)

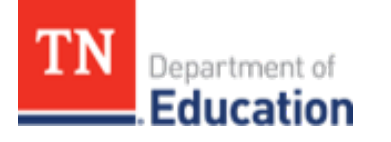

#### **Regional Finance Consultants**

[Robert.Mynhier@tn.gov](mailto:Robert.Mynhier@tn.gov) (615) 238-1008 [Jill.Lewis@tn.gov](mailto:Jill.Lewis@tn.gov) (629) 259-1645 [Taffe.Bishop@tn.gov](mailto:Taffe.Bishop@tn.gov) (423) 677-1405 [Joshua.Dehnz@tn.gov](mailto:Joshua.Dehnz@tn.gov) (423) 358-9630 [Jasmine.Taylor@tn.gov](mailto:Jasmine.Taylor@tn.gov) (615) 968-4681 [Meribeth.B.Carpenter@tn.gov](mailto:Meribeth.B.Carpenter@tn,.gov) (629) 259-0693 [Brian.Trisdale@tn.gov](mailto:Brian.Trisdale@tn.gov) (629) 278-9733 [Shelby.Ownbey@tn.gov](mailto:Shelby.Ownbey@tn.gov) (629) 215-0412

#### **Resources**

- **Tennessee Department of [Education](https://www.tn.gov/education.html)** *Education (tn.gov)*
- **Tennessee State Board of Education** [Rules, Policies and](https://www.tn.gov/sbe/rules--policies-and-guidance.html) [Guidance \(tn.gov\)](https://www.tn.gov/sbe/rules--policies-and-guidance.html)
- **ePlan TDOE Resources** <https://eplan.tn.gov/>
- **Tennessee [Comptroller of the](https://comptroller.tn.gov/) Treasury Comptroller of the** <u> Treasury - [Comptroller.TN.gov;](https://comptroller.tn.gov/) [Manuals \(tn.gov\)](https://comptroller.tn.gov/office-functions/la/resources/manuals.html)</u>
- **Tennessee Consolidated Retirement System** <u>[https://treasury.tn.gov/Retirement/Information-and-](https://treasury.tn.gov/Retirement/Information-and-Resources/TCRS-Overview-and-Self-Service)</u><br>[Resources/TCRS-Overview-and-Self-Service](https://treasury.tn.gov/Retirement/Information-and-Resources/TCRS-Overview-and-Self-Service)
- **Tennessee General Assembly [Legislation -](https://www.capitol.tn.gov/legislation/) TN General** [Assembly](https://www.capitol.tn.gov/legislation/)
- **County Technical Assistance Service (CTAS) Record Retention** [https://www.ctas.tennessee.edu/eli/department-education](https://www.ctas.tennessee.edu/eli/department-education-records)[records](https://www.ctas.tennessee.edu/eli/department-education-records)
- **Electronic Code of Federal Regulations <b>eCFR** [:: Home](https://www.ecfr.gov/)
- **Tennessee Code Annotated** *[Tennessee Code Unannotated –](https://advance.lexis.com/container?config=014CJAA5ZGVhZjA3NS02MmMzLTRlZWQtOGJjNC00YzQ1MmZlNzc2YWYKAFBvZENhdGFsb2e9zYpNUjTRaIWVfyrur9ud&crid=3f796e2b-ec86-48cb-92f3-5f80be7a51e5&prid=9b91c1e3-7e90-423e-b37d-9665e78467ea)*<br>[Free Public Access | Main Page \(lexis.com\)](https://advance.lexis.com/container?config=014CJAA5ZGVhZjA3NS02MmMzLTRlZWQtOGJjNC00YzQ1MmZlNzc2YWYKAFBvZENhdGFsb2e9zYpNUjTRaIWVfyrur9ud&crid=3f796e2b-ec86-48cb-92f3-5f80be7a51e5&prid=9b91c1e3-7e90-423e-b37d-9665e78467ea)

#### **Fraud, Waste or Abuse**

Citizens and agencies are encouraged to report fraud, waste, or abuse in State and Local government.

NOTICE: This agency is a recipient of taxpayer funding. If you observe an agency director or employee engaging in any activity which you consider to be illegal, improper or wasteful, please call the state Comptroller's toll-free Hotline:

#### **1-800-232-5454**

Notifications can also be submitted electronically at:

**comptroller.tn.gov/hotline**

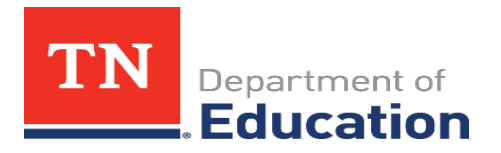